PM550 Android 7.1.2 User Manual

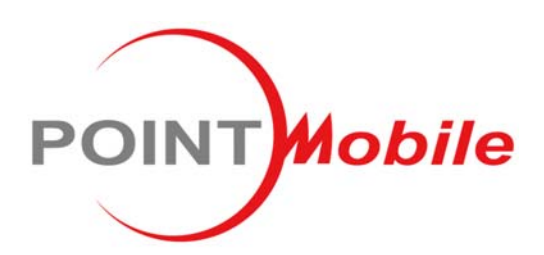

# Enterprise Mobility

### **PM550**

User Manual

(Development Stage Only)

Android<sup>™</sup> 7.1.2

Google, Android, Google Play and other marks are trademarks of Google LLC.

### User Manual

 Please note your phone is battery-embedded design with removable battery and battery cover. Unauthorized personnel are strictly prohibited from disassembling the phone. Make sure to use only the power adapter (5V 2A Output AC/DC) that came with PM550.

 In case your phone does not work as expected, you are strongly recommended to restart it by pressing and holding the power button for at least 12 seconds until the startup screen appears. If your phone has encountered a serious error and cannot be recovered, you should reset your phone to factory settings by using the menu, either "Backup & Reset", or "Factory Reset". For more details, please refer to "Factory data reset" section on page 49

This device can be operated in at least one Member State without infringing applicable requirements on the use of radio spectrum.

**Note:** Please be cautious while performing the factory data reset. Because this will erase personalized settings and data saved in your phone, such as SMS, Contacts, Music, etc.

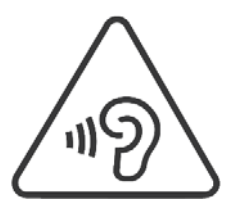

### **PROTECT YOUR HEARING**

 To prevent possible hearing damage, do not listen at high volume levels for long periods. Exercise caution when holding your device near your ear while the loudspeaker is in use.

Rev 01

# **Table of Contents**

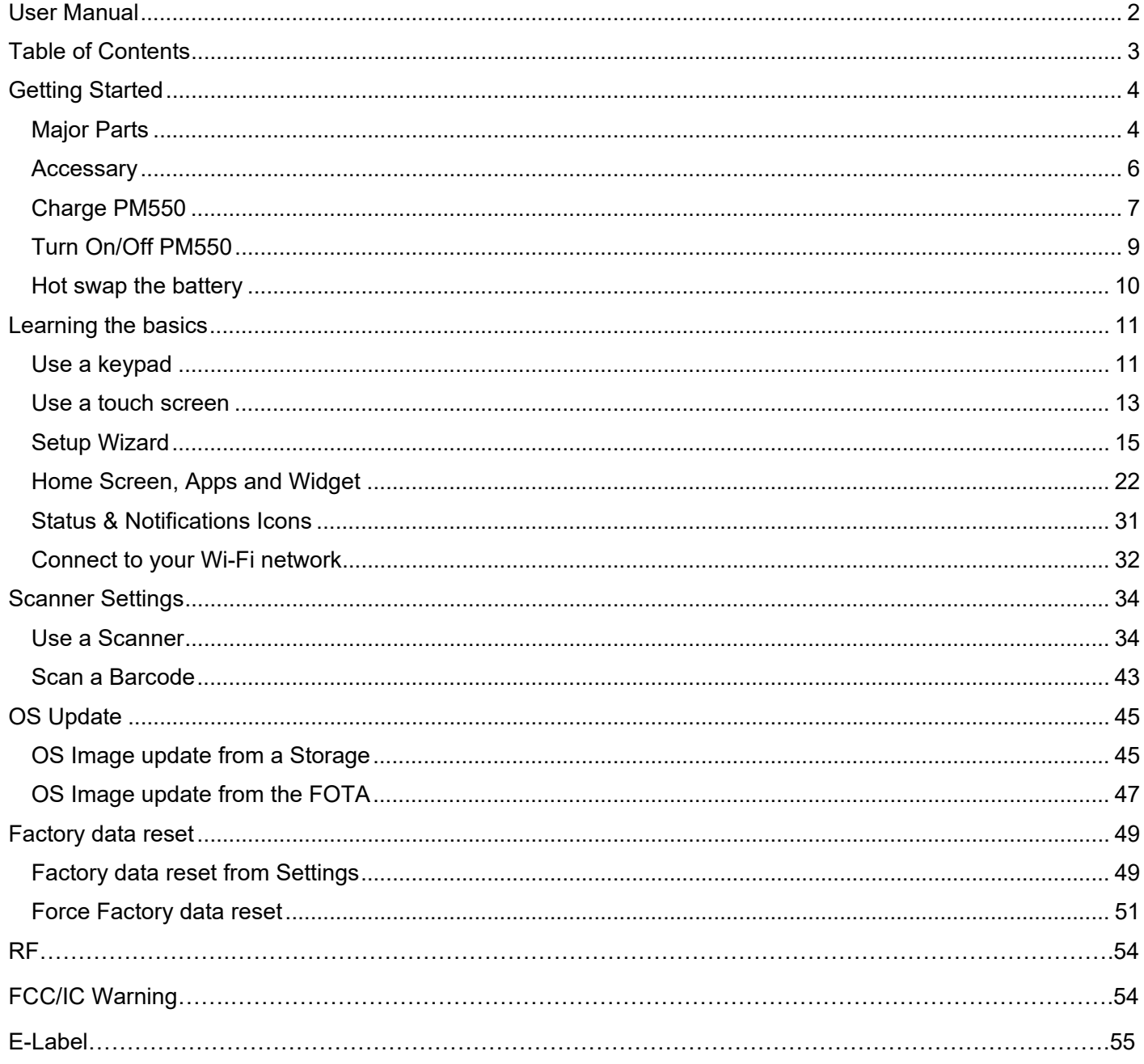

## Major Parts **Major Parts Getting Started**

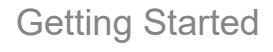

### 1. LED Indicator

### 2. Touch Screen

### 3. Key pad

4 ©2006 – 2018 POINTMOBILE Co., Ltd. All rights reserved

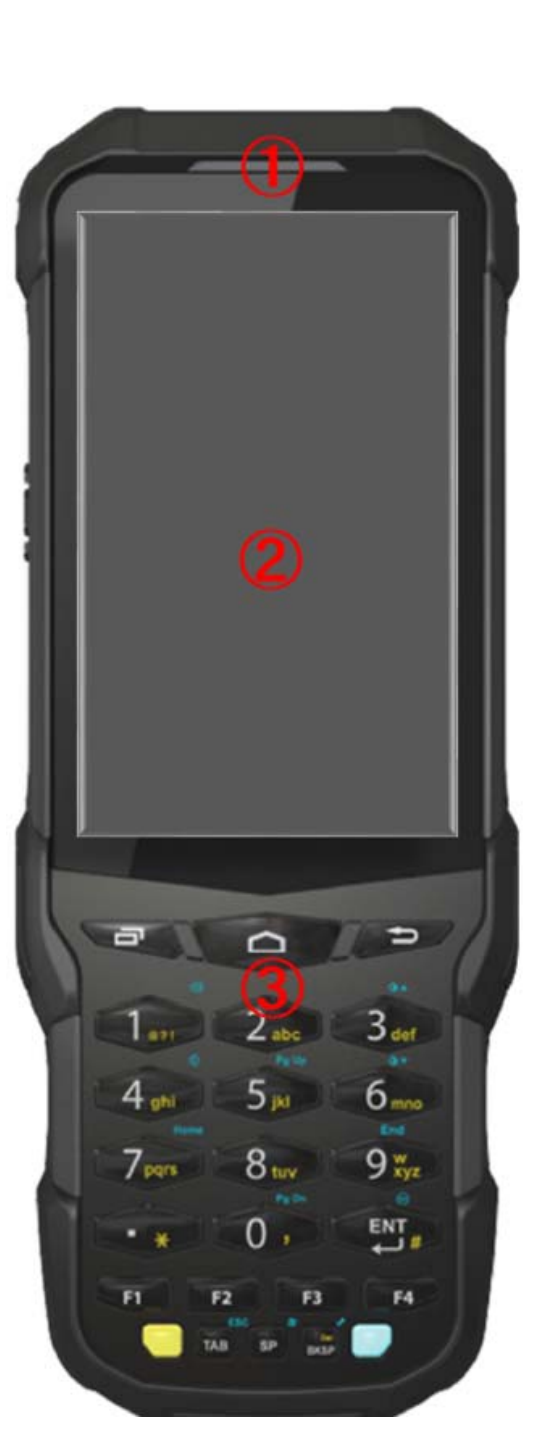

## Major Parts **Major Parts Getting Started**

4. Scanner

6. Gun grip

5. Scanner trigger

7. Charging pad 8. Battery locker 9. Power key 10. USB port

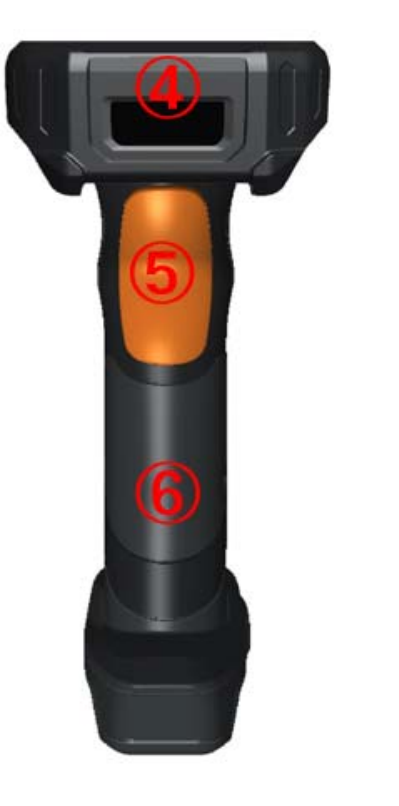

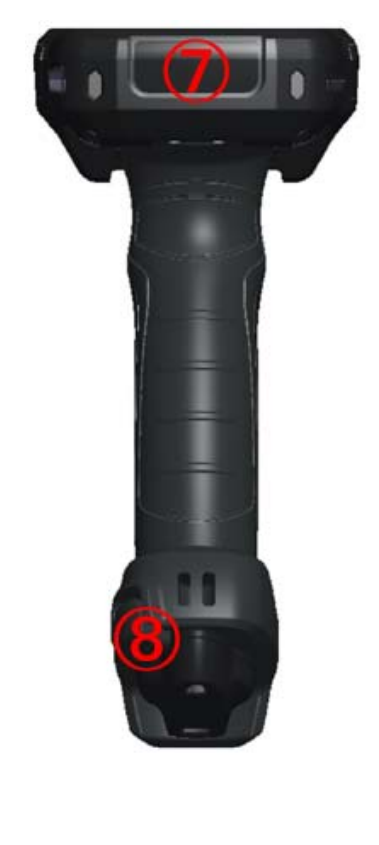

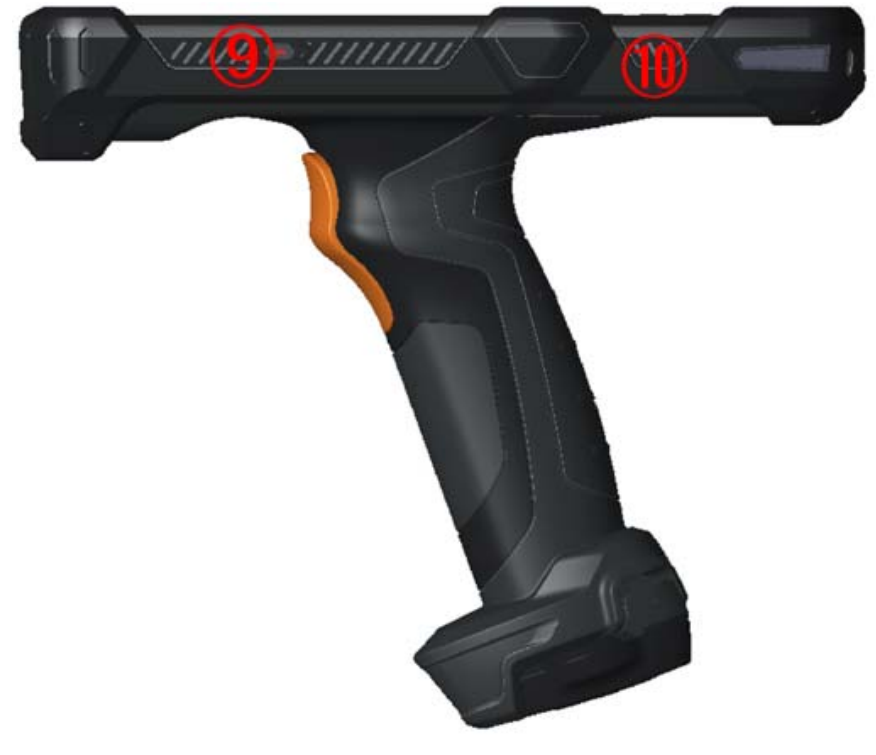

# Accessary **Getting Started**

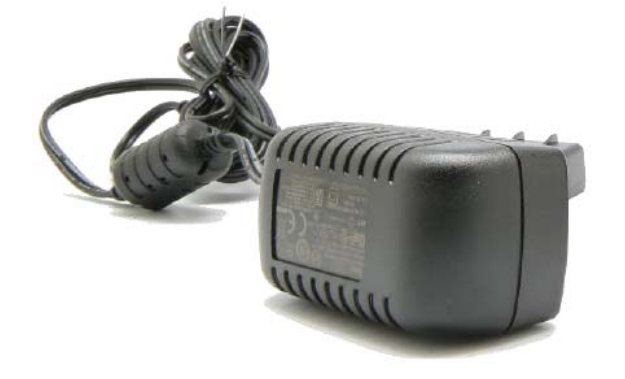

AC/DC adapter **Plug (US/ EU/ UK)** 

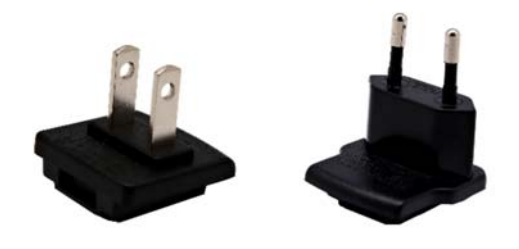

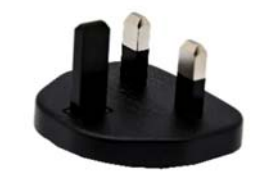

Li-ion battery (6500mAh)

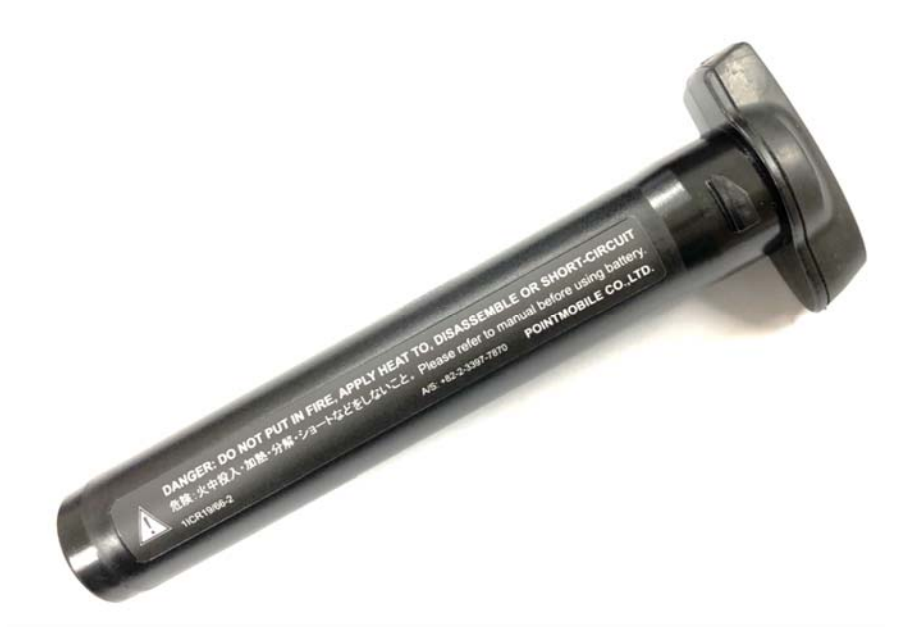

# Charge PM550 Getting Started

LO O ۰

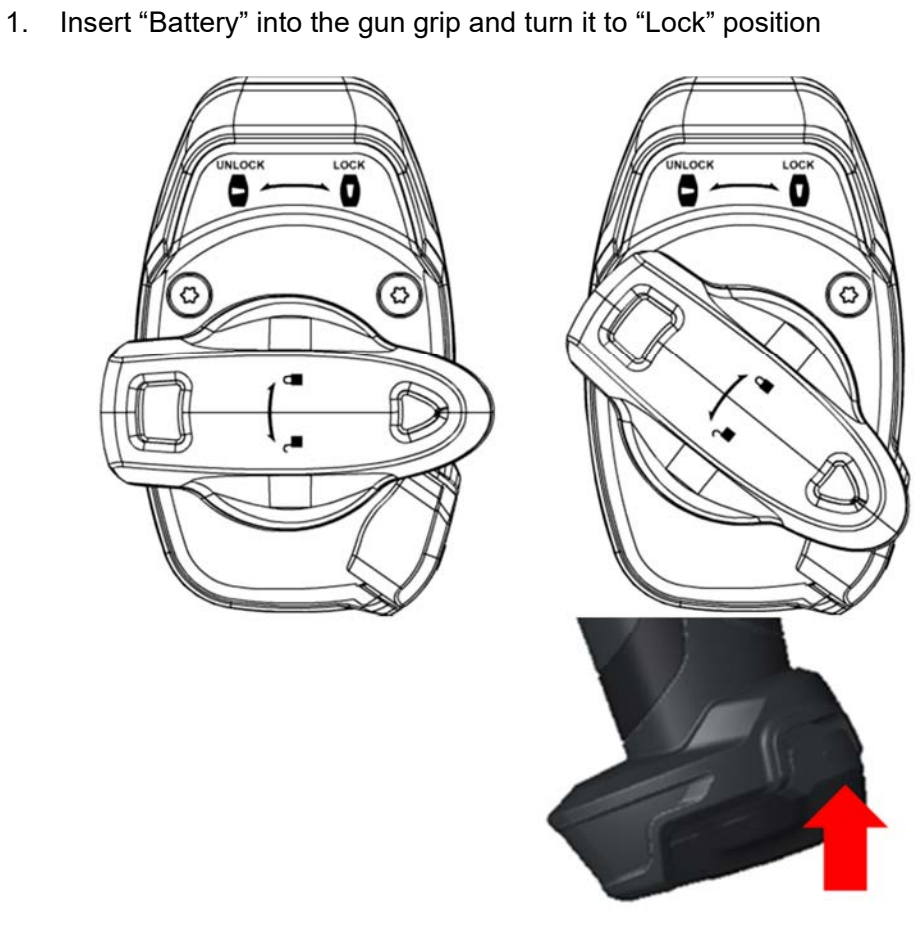

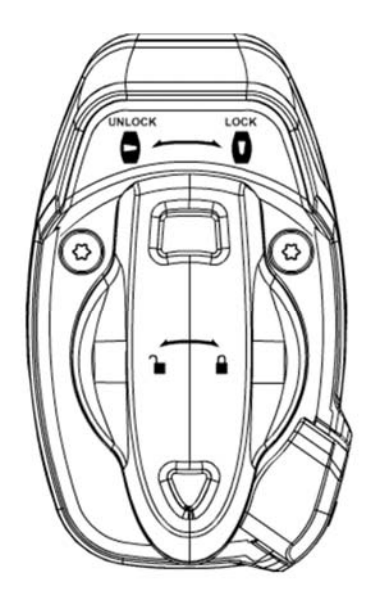

Press battery lock button

## Charge PM550 Getting Started

2. Connect the AC/DC adaptor to your device and wall socket respectively

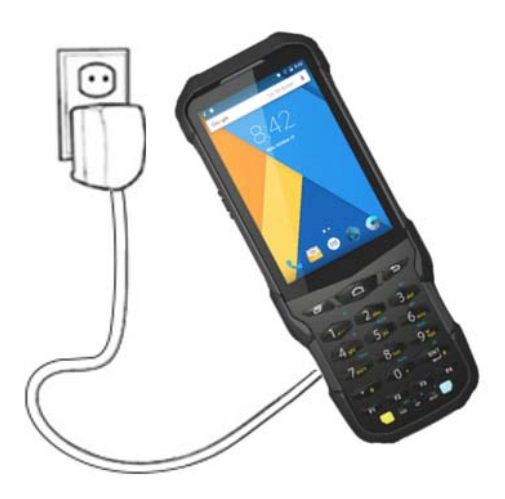

3. LED indicator will display charging status.

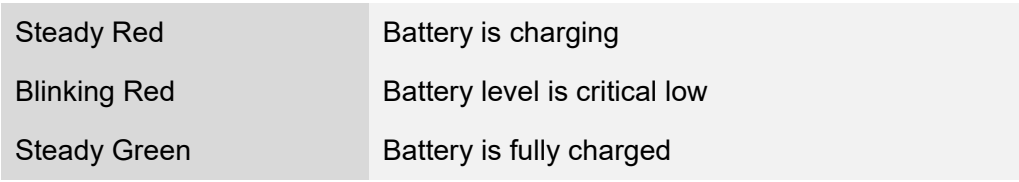

#### PM550 Battery Specification

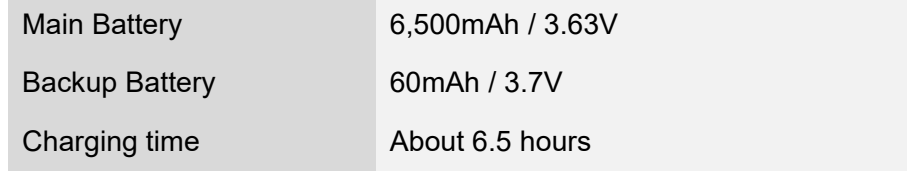

**Note:** Always use an original charger and cable from the Point Mobile. Other chargers and cables may damage PM550. In addition, make sure connector, charger, cables are not wet.

## Turn On/Off PM550 Getting Started

### **Turn On**

- 1. Press and hold the "Power Key" for a few seconds.
- 2. When PM550 enter to the boot mode, it will display "SMART BEYOND RUGGED" logo with short vibration
- 3. Release the "Power Key" and wait until PM550 finish booting

**Note:** If you cannot turn on your PM550, try below steps

- To turn on PM550, battery needs to be charged certain level. Please charge first
- Press and hold the "Power key" for 12 seconds to force reboot
- Press and release the "Reset Hole" and then turn on PM550 again (Check)

### **Turn Off**

1. Press and hold the "Power Key" until you see the power menu

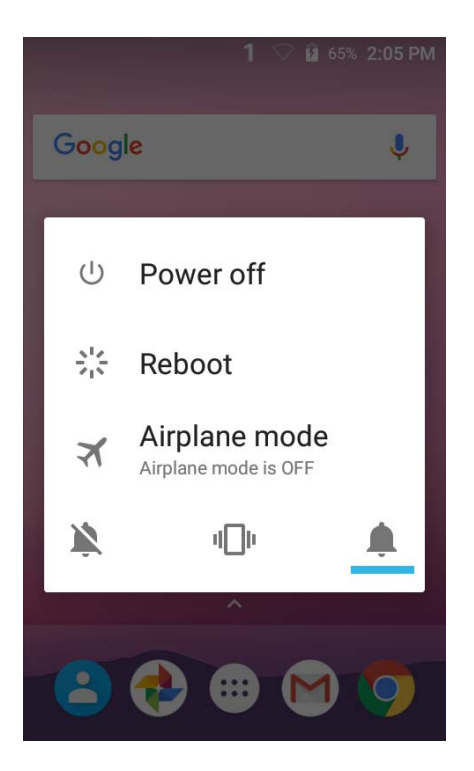

2. Among the menu, tap "Power Off"

## Hot swap the battery **Getting Started**

When battery level is low, you can replace the battery without turning off and on PM550.

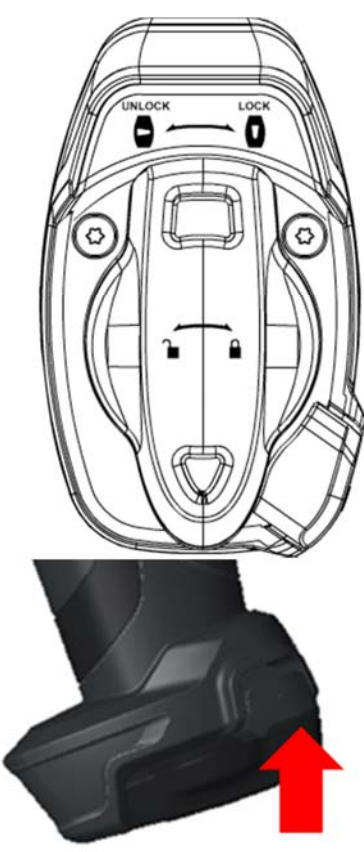

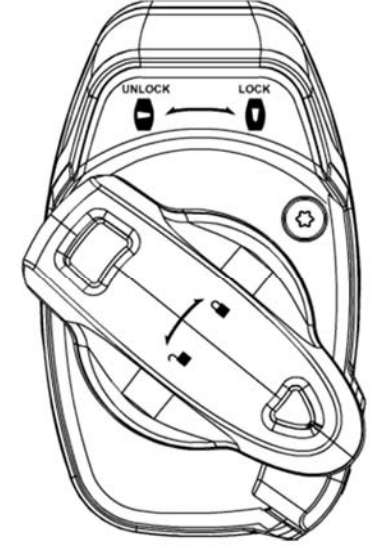

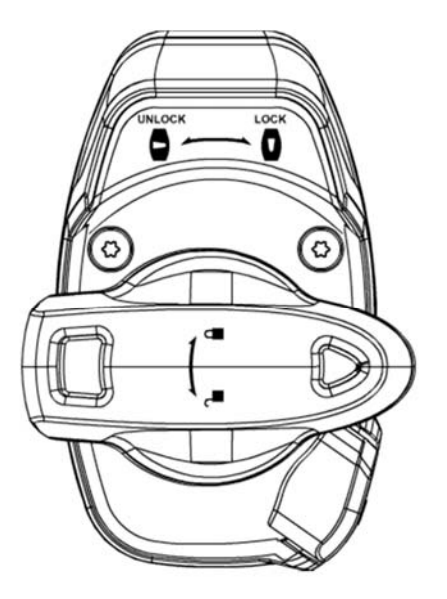

Press battery lock button

- Remove the Battery and replace to another one.
- Make sure the battery is locked properly.
- Press the Power Key to use PM550 again.

### Use a keypad Learning the basics

#### **Power key**

Press

- Lock the screen / Light up the screen.

- Press and hold
	- Display the power menu "Power Off / Reboot / Airplane mode"

Press and hold for 12seconds

- Forced to reboot

Press the "Power" key and "Home Button" key together

- Screen capture

#### **Scanner Triggers**

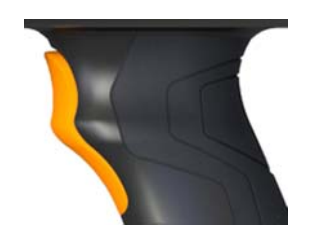

When "Scan Setting" is turned on

- By pressing, PM550 scan the barcode.

### Using a keypad Learning the basics

#### **Numeric KeyPad**

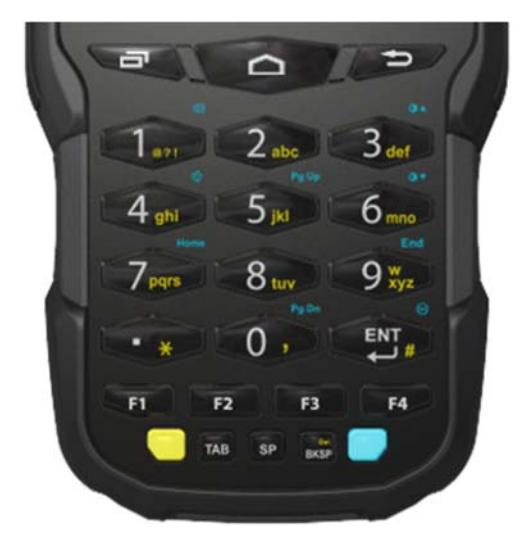

### Recent Apps key  $\blacksquare$

- Press to see recently used apps.
- Home key  $\Box$ 
	- From any apps or screens, press to return to the Home screen.

### Back key  $\bullet$

Press to go back to the previous screen, or to close a dialog box, options menu, notification panel, etc.

#### Numeric key

- Press to type numbers in the keypad

1 **9** 76% 8:00 AM

Yellow Key combination

- Press to type alphabet or special character

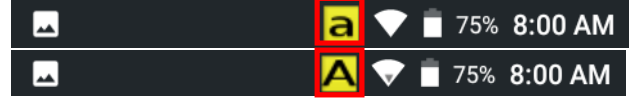

#### Blue Key combination

Press to type function key (Blue color)

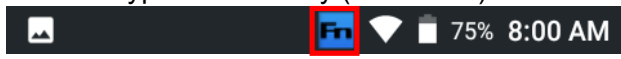

### Use a touch screen **Learning the basics**

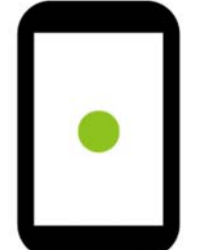

### **Touch**

One-finger press

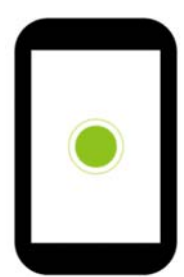

**Double touch**  One-finger press, lift, one-finger press, lift for "Zoom in"

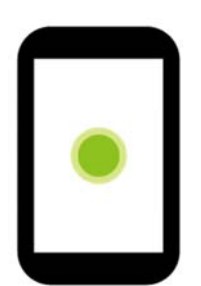

**Long press** 

One-finger press, wait, lift for "Select an item"

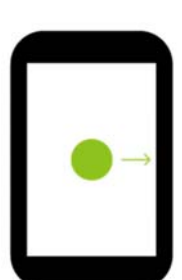

**Drag, Swipe, or Fling**  One-finger press, move, lift for "Scroll" or "Tilt"

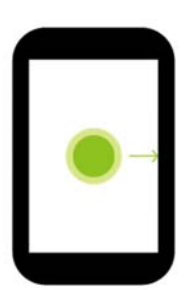

#### **Long-press drag**

One-finger press, wait, move, lift for "Pick up and move" or "select multiple items"

### Use a touch screen Learning the basics

### **Scroll**

Vertical or horizontal swipe in a single direction

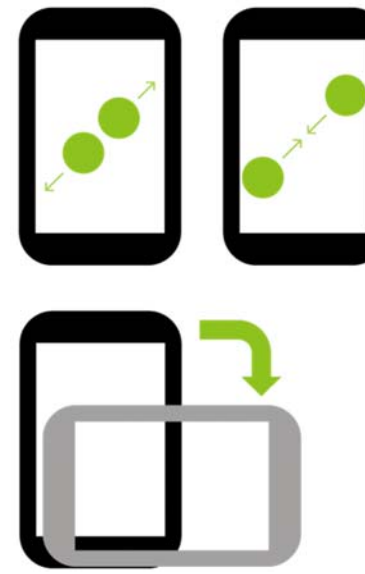

### **Pinch Open & Close**

Two-finger press, move outwards and inwords, lift for "Zoom in and out"

#### **Rotate**

When PM550 is turning sideways, screen orientation is changing

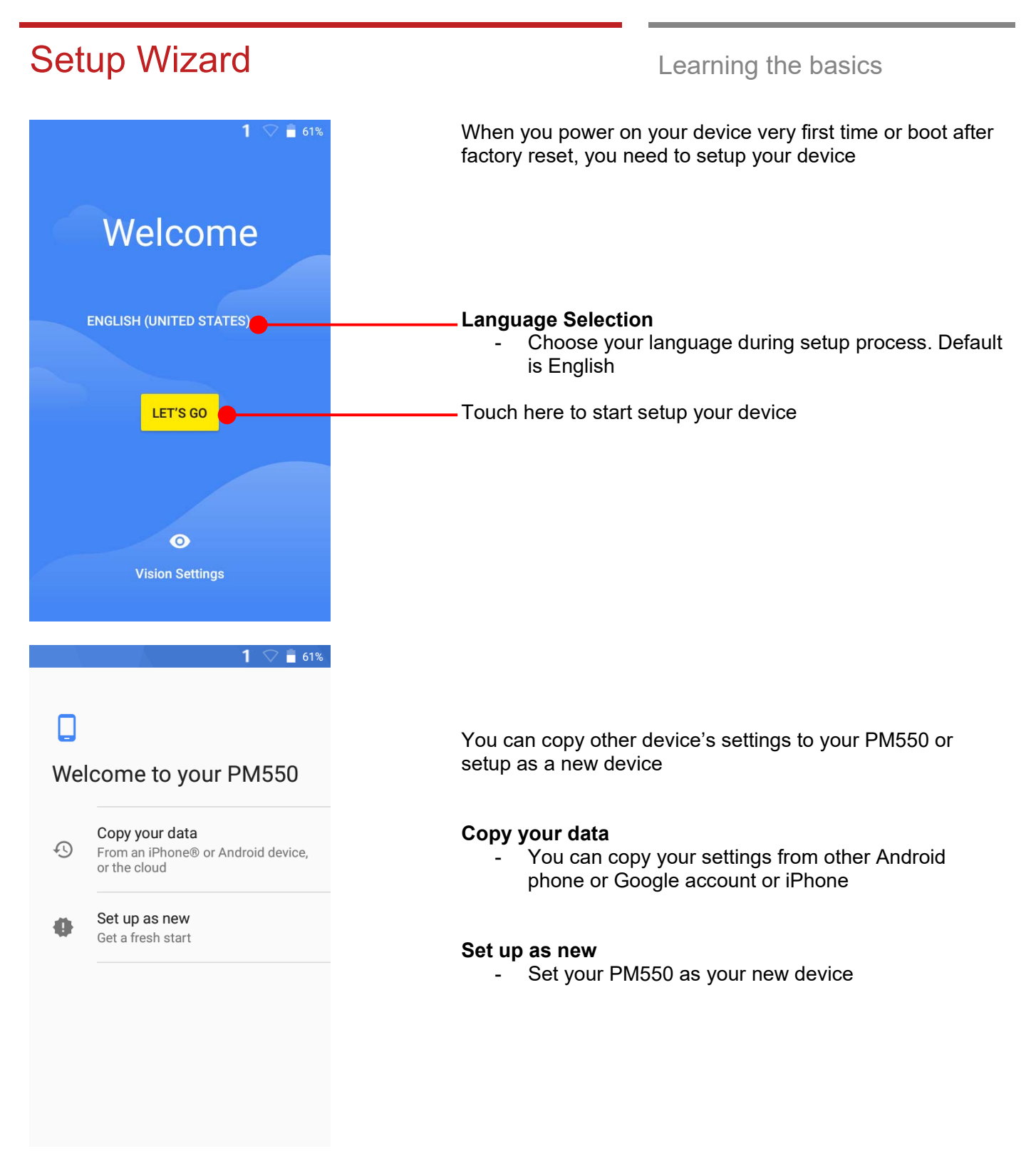

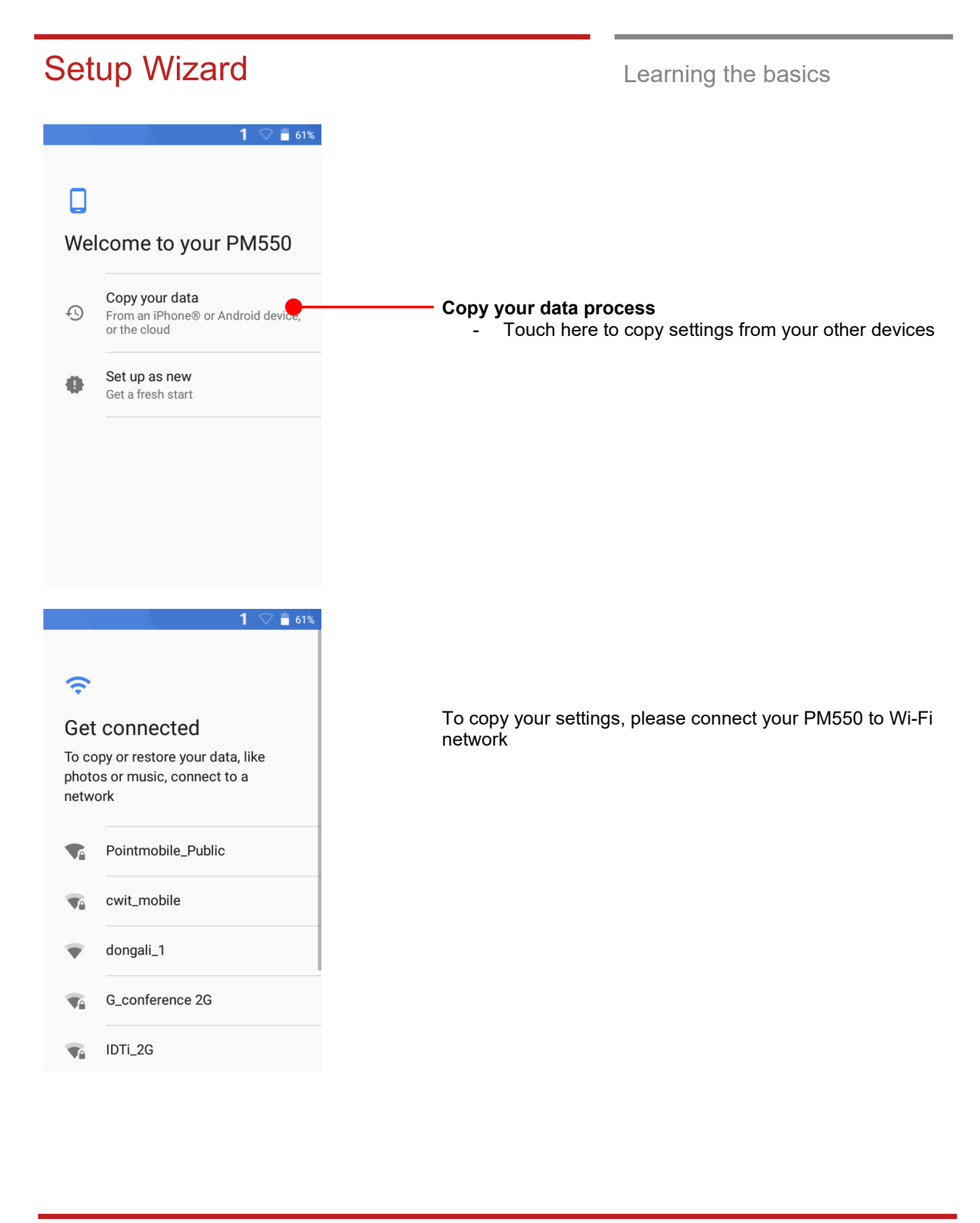

# Setup Wizard **Learning the basics**

 $1$   $9$   $1$   $60%$ 

### $\overline{\Theta}$

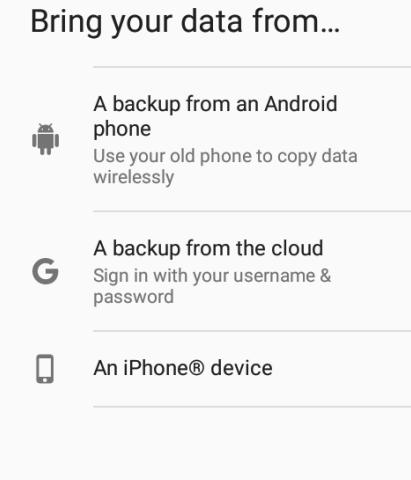

Choose the device or cloud where you want to copy the settings.

### Setup Wizard **Learning the basics**  $1 \nabla$  61%  $\Box$ Welcome to your PM550 Copy your data  $\Omega$ From an iPhone® or Android device, or the cloud **Setup as new**  Set up as new ä - Touch here to set your PM550 as your new device Get a fresh start  $1 \nabla$  30% ຣ Get connected During setup process, Google services setup required. To continue setup, connect to a Please connect your device to your Wi-Fi network. network Pointmobile\_Public  $\blacksquare$ cwit\_mobile  $\overline{\mathbf{v}}$ dongali\_1 IDTi\_2G Jw1\_wifi  $\overline{\mathbf{u}}$

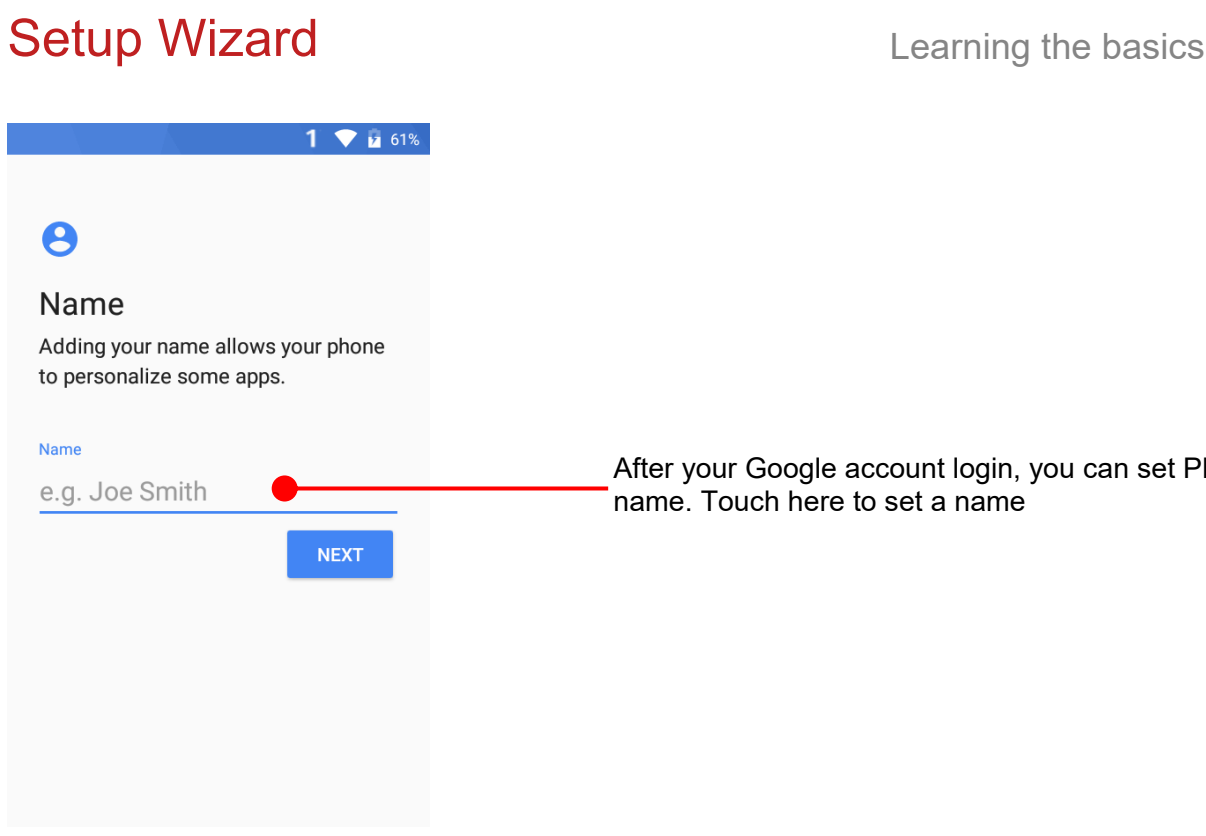

 $1 \bullet 61\%$ 

#### After your Google account login, you can set PM550's name. Touch here to set a name

### $\mathbf{a}$

#### Protect your phone

Prevent others from using this phone without your permission by activating device protection features. Choose the screen lock you want to use.

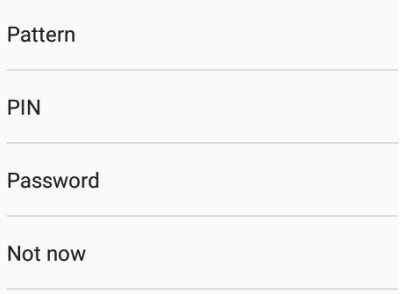

Choose security option for lock screen. You set specific pattern or PIN or password here.

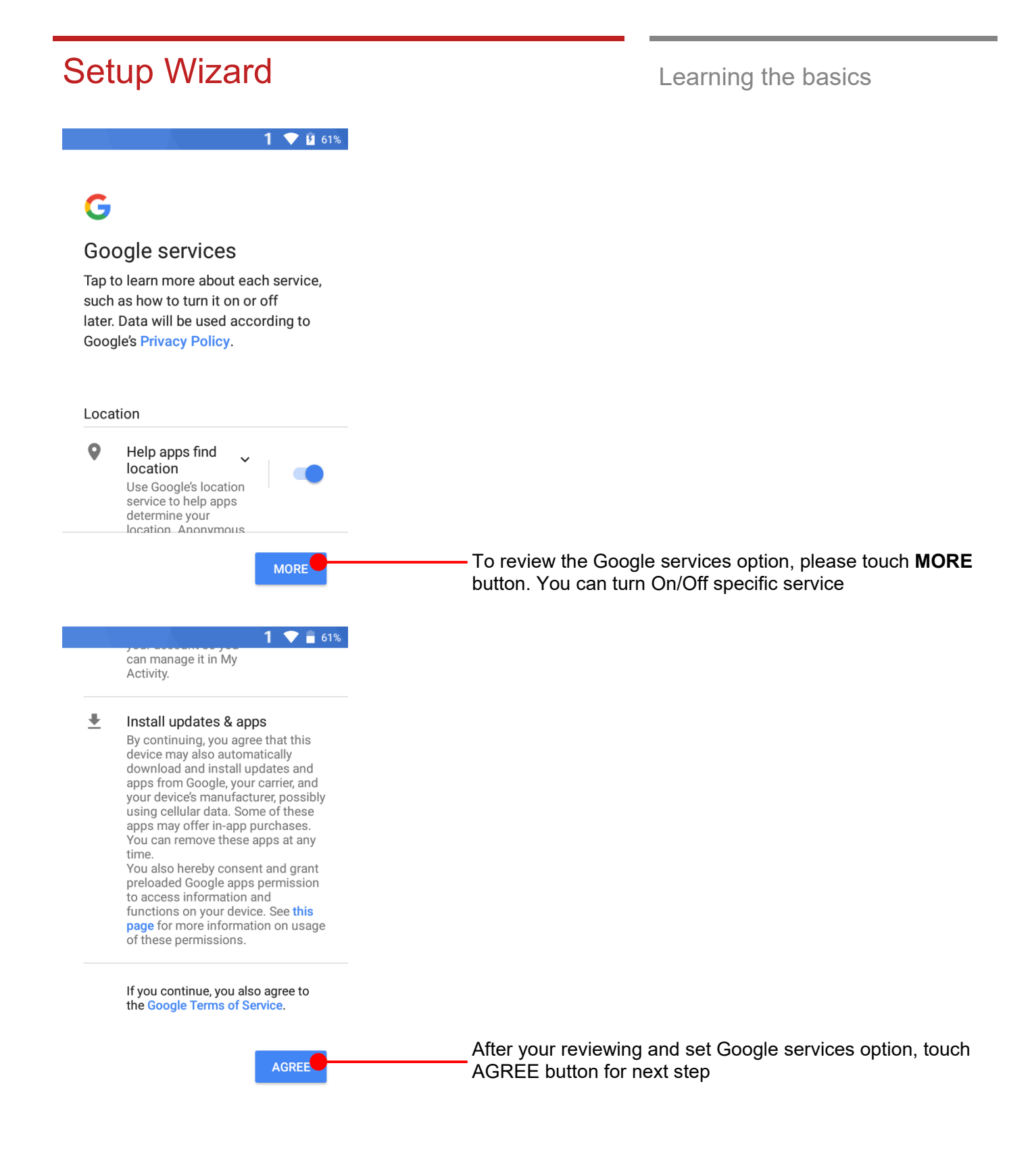

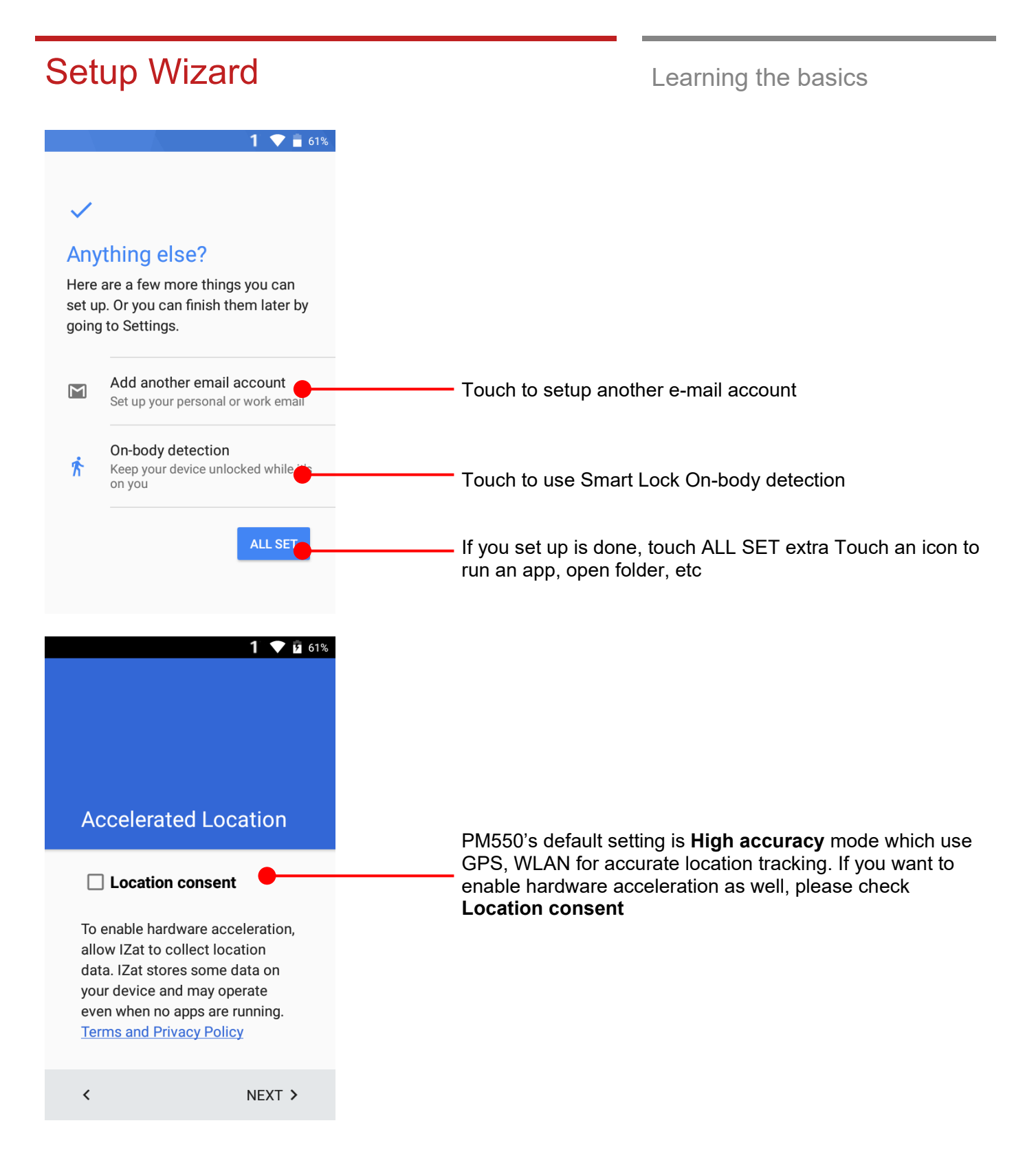

### Home Screen, Apps and Widget Learning the basics 61% 1.30 DM **Status Bar**  - Status / Notification Drag down to open the "Quick Setting Panel" **0.** O Google **Search Bar**  - Touch 1 to search by text - Touch 2 to search by voice Touch an icon to run an app, open a folder, etc **EmKit Play Store** Google **Favorite tray apps**  Touch to run an app Touch and hold to reorganize **App Drawer**  Touch to browse apps in the PM550

### Home Screen, Apps and Widget Learning the basics 1 9 14 61% 1:36 PM Google  $\overline{\mathbf{C}}$ G  $\blacktriangleright$ Google Maps YouTube  $\blacktriangle$  $\blacksquare$  $\bullet$ Play Music Play Movi.. Drive **To access app folder**  44 - Touch the app folder then you will see apps in the Hangouts Keep folder. To change app folder's name, touch the bottom area Google **Play Store** of the folder. 1 7 8 61% 1:36 PM Google  $\ddot{\bullet}$ My apps  $68$ **To see App's option for quick access**  RIC  $\bullet$ Long press the app icon. Then you will see options Google EmKit **Play Store** from the app. Here option may different by app

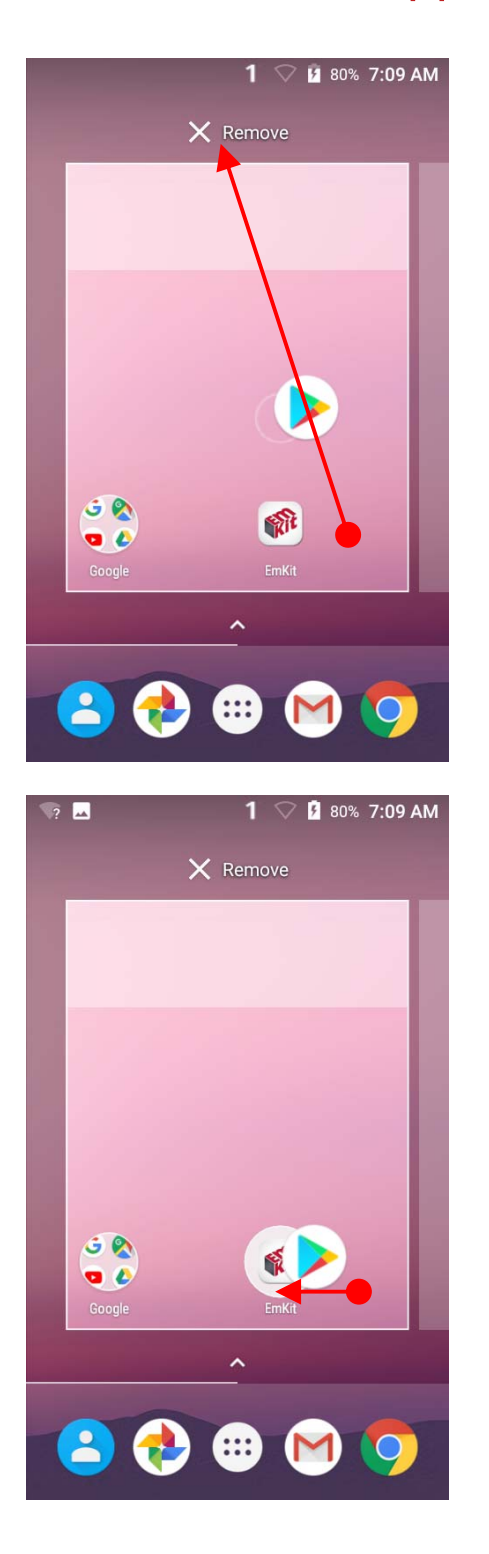

#### **Organize the app icon in the home screen**

- Long-press drag the app icon and place where you want. You may place app icon to next panel
- If you want to remove the app icon, drag it to "Remove" area and release

#### **Create "App Folder"**

- Long press the app icon to other app icon. This will create the "App Folder"
- To set the folder name, touch the "Unnamed Folder" and rename it

1:31 PM  $\mathbf{\dot{\alpha}}$  $\Diamond$  $\bullet$ No notifications  $\hat{G}$  $\bullet$   $\epsilon$ 

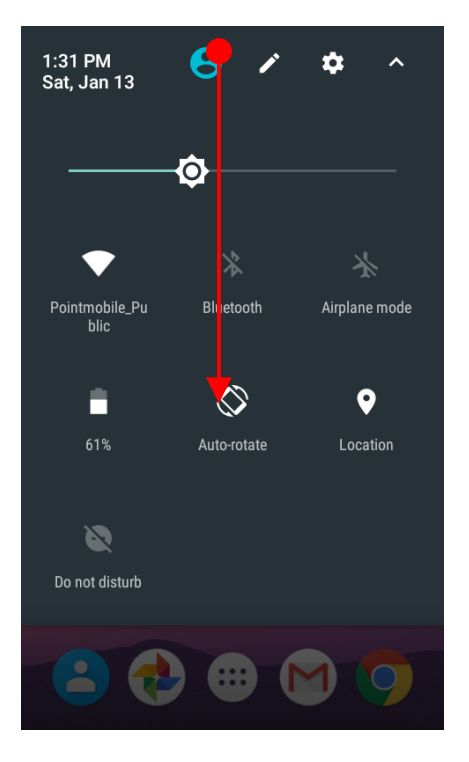

#### **Notification panel**

When there is notification from the Android (system) or the App, you can check details by drag down the "Status Bar".

#### **Quick setting panel**

 You can access "Quick setting panel" by drag down the "Notification panel". You can enable / disable functions or change modes easily.

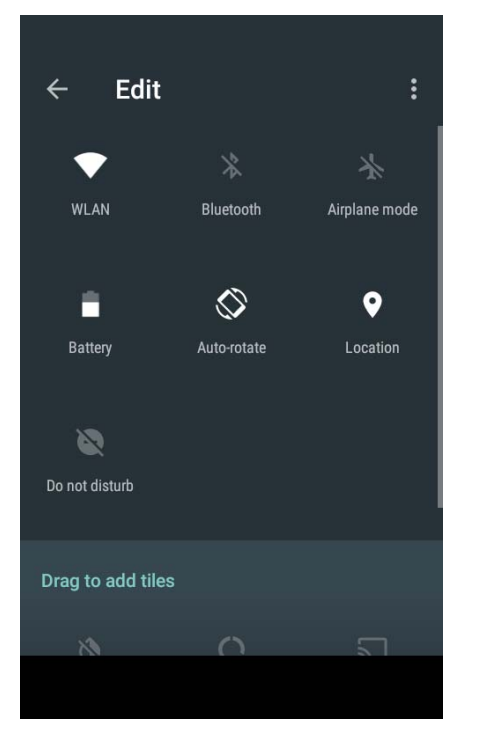

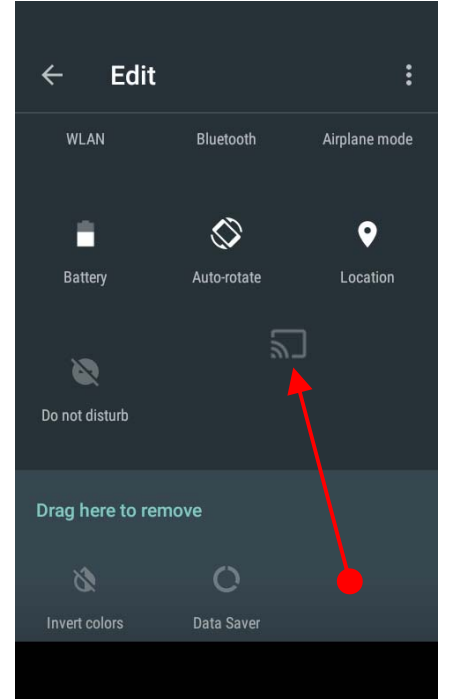

#### **Edit Quick settings panel**

To change the order of icon in the Quick settings panel,

touch the **P** Edit icon

By dragging the icon, you can customize the Quick settings panel

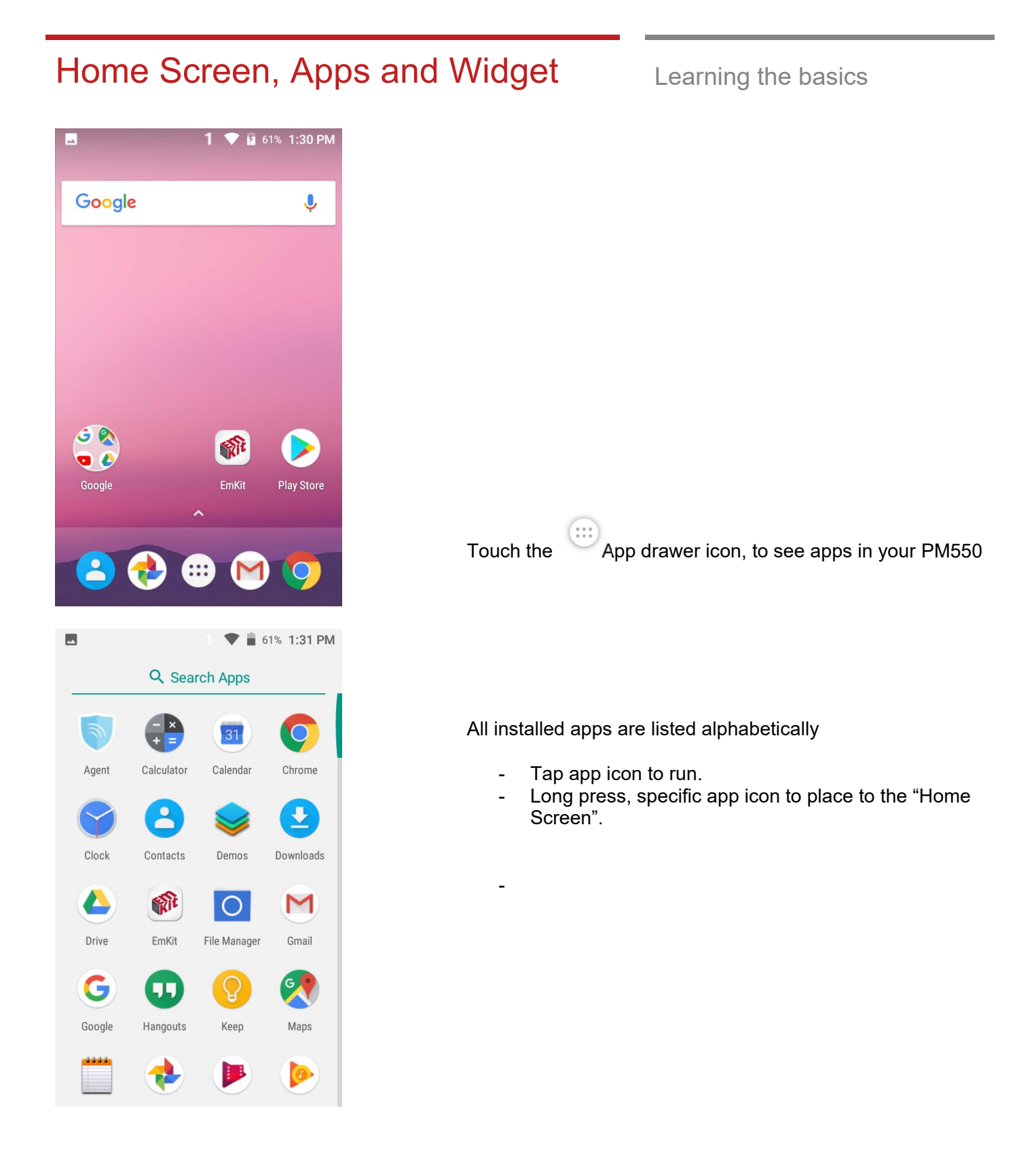

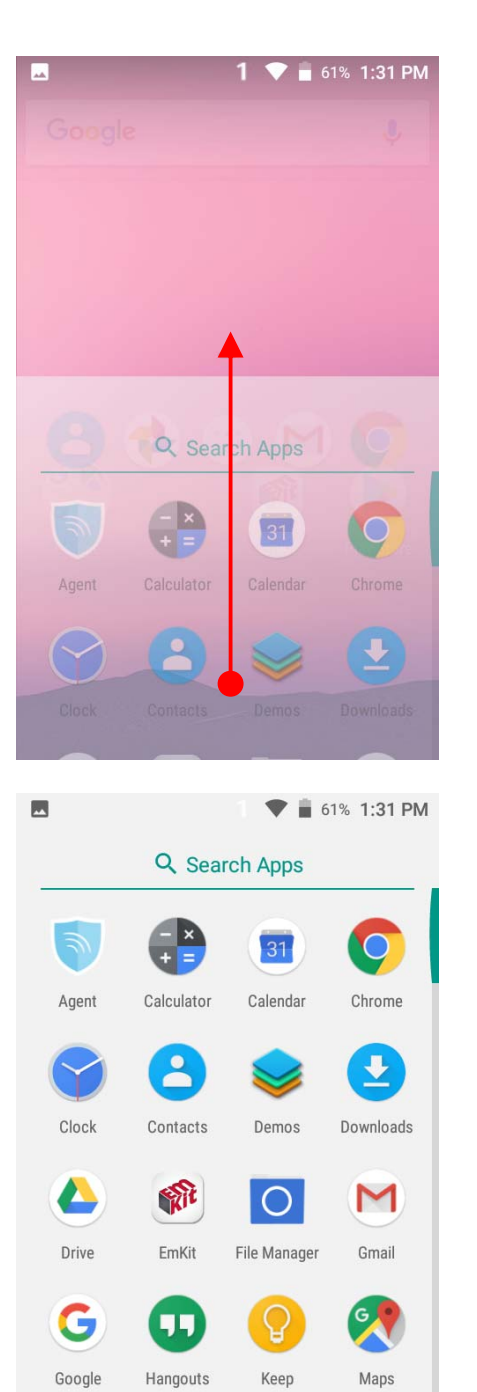

 $\bullet$ 

By drag up the Favorite tray apps area, you can also access to app list in your PM550

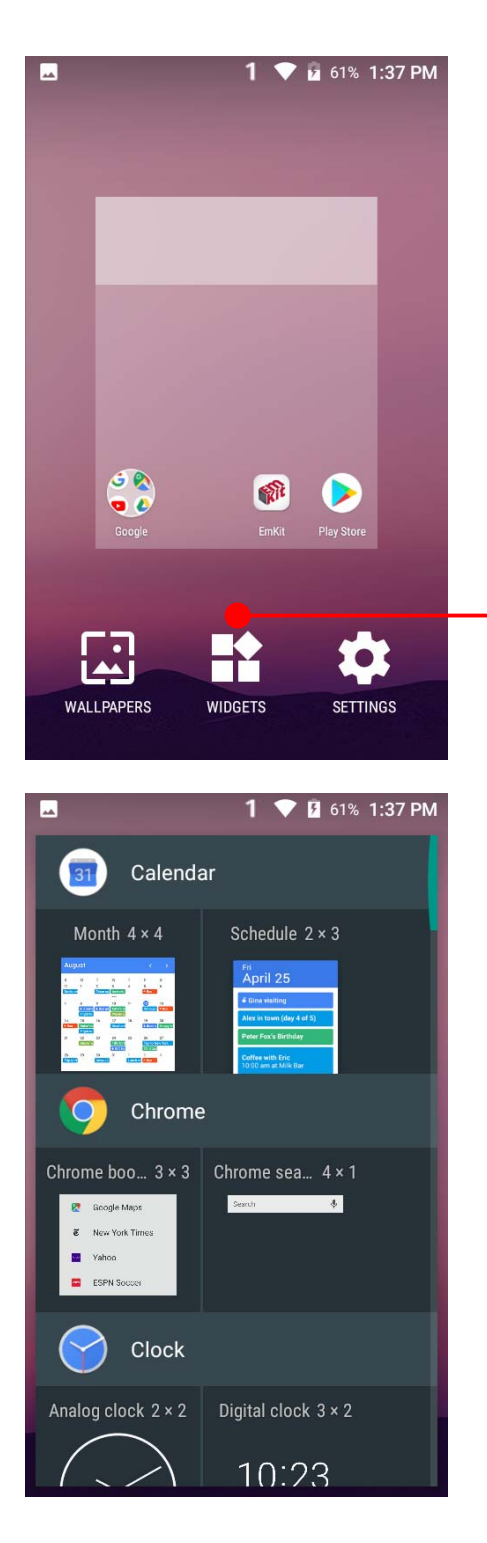

To add a Widget in the Home screen, long press the empty space. Then you will see WALL PAPERS, WIDGETS, SETTINS menu. Touch WIDGETS

Available widgets are listed. Among the list select the widget which you want to add and place it to the Home screen by drag and release

#### Home Screen, Apps and Widget Learning the basics **\* 1 ■** 85% 5:15 AM By pressing the  $\blacksquare$  Recent button in the keypad, you can see app list which you access Sit EmKit  $\times$ Touch the app, if you want to use or access the app.  $\ddot{\bullet}$ Settings  $\times$ If you want to close individual app, long press the app and then touch  $\times$  icon **Suggestions**  $+1$ Set screen lock  $\ddot{\cdot}$ Protect your device On-body detection Keep your device unlocked while :<br>it's on you 齐 Wireless & networks WLAN **CLEAR ALL** If you close all of the apps, then touch CLEAR ALL button

# Status & Notifications Icons Learning the basics

#### **Status icons**

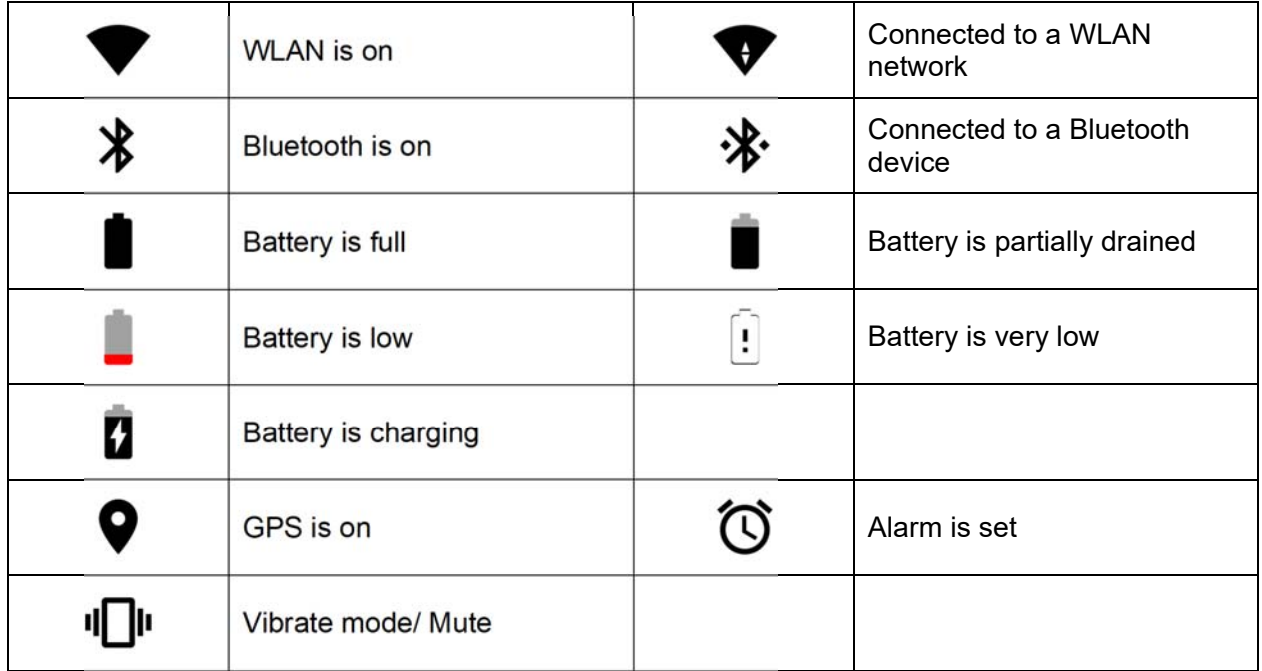

#### **Notification icons**

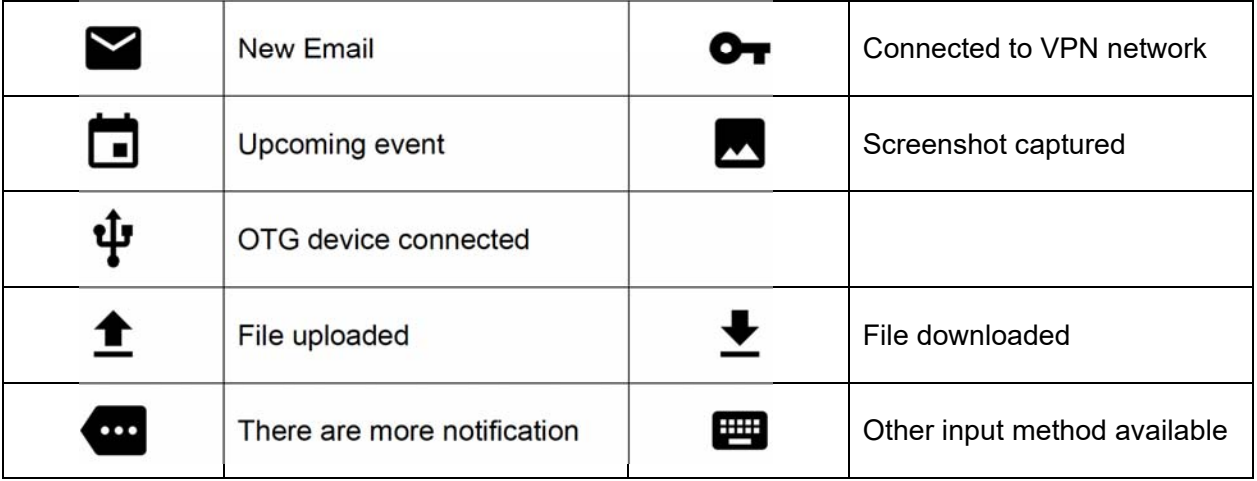

### Connect to your Wi-Fi network Learning the basics **\* 1** 85% 5:16 AM  $\blacksquare$  $\equiv$ **WLAN** Ò Touch ""App drawer" icon  $\rightarrow$  "Settings" and then "WLAN" Off Touch to turn On/Off the W-Fi To see available networks, turn WLAN on. To improve location accuracy, system apps<br>and services can still scan for Wi-Fi networks. You can change this in scanning settings.  $\blacksquare$  $\textbf{\$}$  1  $\heartsuit$  35% 5:16 AM **WLAN** ≡ 5 On You can see nearby Wi-Fi network. Each AP's SSID PM24\_EAP\_CCKM information listed by signal strength Pointmobile\_Public cwit\_mobile Icon means: Open Wi-Fi network. You don't need to enter the password dongali\_1 Icon means: Secured Wi-Fi network. To connect G\_conference 2G this Wi-Fi, you need to enter the password IDTi\_2G IROAD\_V7\_901B17

### Connect to your Wi-Fi network Learning the basics

 $\sqrt{2}$  =  $\blacksquare$  $\textbf{\$}$  1  $\heartsuit$  35% 5:17 AM Touch SSID, which you want to connect. To connect to the secured Wi-Fi network, enter the Pointmobile\_Public password Password . . . . . . . . . .  $\Box$  of the state of  $\Box$ -f **CANCEL CONNECT** 1 2 3 4 5 6 7 8 9 0 qwertyuiop a s d f g h j k l  $\left\{ \mathbf{x}\right\}$ ♠  $\mathsf Z$ x c v b n m  $?1$  $\overline{\phantom{a}}$  $\blacksquare$  $\vert 3 \vert$  1  $\heartsuit$  1 85% 5:17 AM **WLAN**  $\equiv$ な  $\vdots$ On Your PM550 is obtaining the IP address from the selected Pointmobile\_Publid AP Obtaining IP address.. PM24\_EAP\_CCKM G\_conference 2G Jw1\_wifi today\_LGU+ Xiaomi\_178E ATEN\_VK

### Use a Scanner Scanner Settings **1 ▼ ■** 84% 5:18 AM Default setting of Scanner is "Off"  $\alpha$ **Settings** To use the Scanner, - Touch **EmKit and then "ScanSetting"** Users  $\overline{\phantom{a}}$ Signed in as Owner  $\overline{O}$ Touch ""App drawer" icon  $\rightarrow$  "Settings" III ScanSetting and then "ScanSettings" Personal Location  $\bullet$ ON / High accuracy  $\mathbf{a}$ Security  $\overline{\mathbf{r}}$ Accounts G Google  $\bullet$   $\blacksquare$  84% 5:18 AM  $\blacksquare$  $\ast$  $\mathbf{1}$ **ScanSetting** Off Touch to turn on the Scanner For the setting menu, turn your scanner on.

 $*1$ 

**III ▼ ■ 84% 5:18 AM** 

 $\blacksquare$ 

On

Basic

Options

Wedge

About

Notification

Symbologies

**ScanSetting** 

Now you can see "Scanner" icon in the "Status Bar"

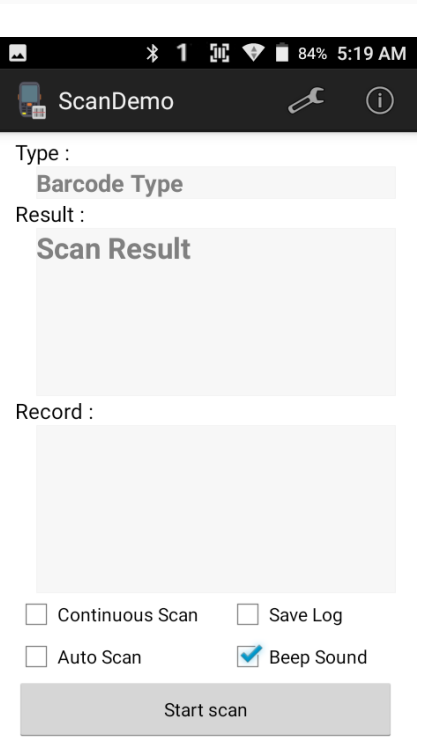

**Note:** When "Scanner" turned on, you can scan the barcode with "ScanDemo" in the EmKit

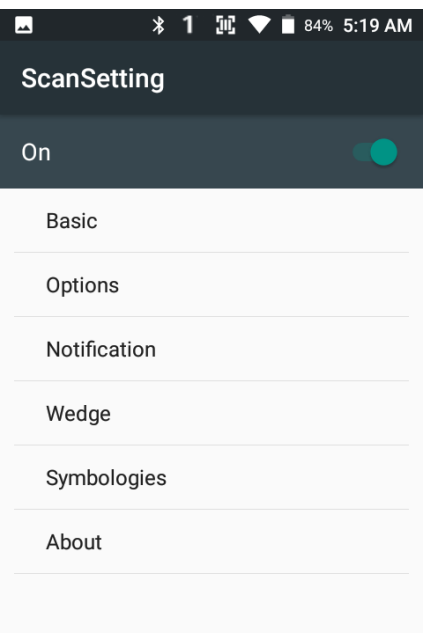

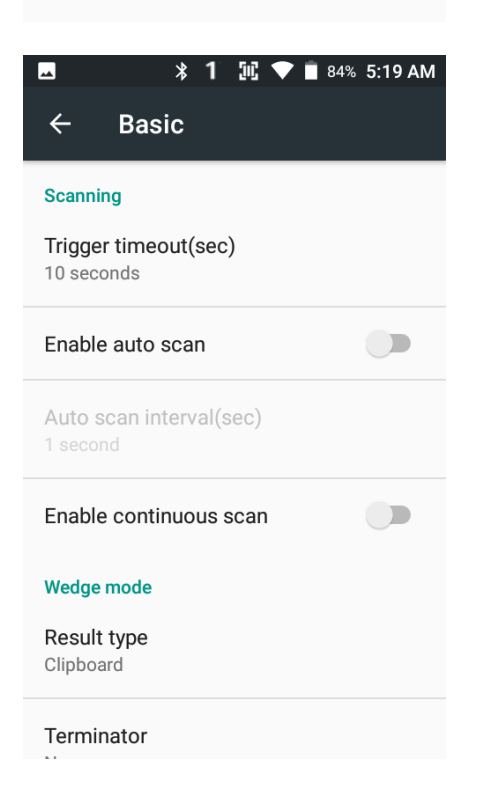

#### **Scanner setting details**

Scanner setting consist with "Basic", "Options", "Notification", "Wedge", "Symbologies", and "About"

In the "Basic", you can set "Scanning" option and "Wedge mode" option

In the "Scanning menu", you can change Scanner's trigger time out and set "Auto scan" & "Continues scan"

In the "Wedge menu" you can change, decode scan data's result type handling "User Message", "Keyboard Event", "Clipboard' or 'Intent Broadcast'. Also you can set Terminator as "None", "Space", "Tab", "LF" or "Tab & LF"

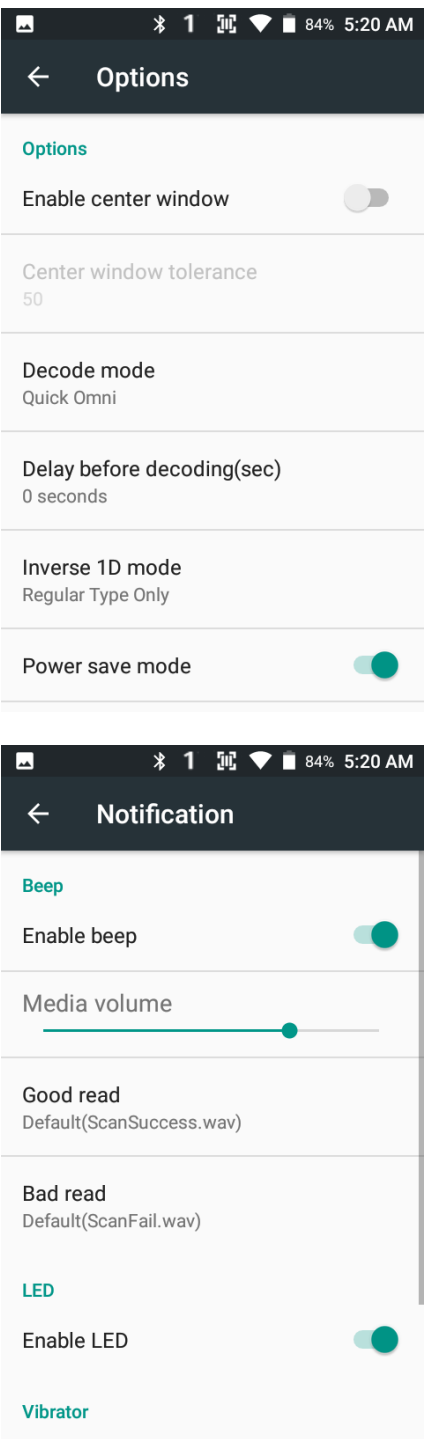

In the "Options", you can enable/disable the "Center Window", set "Decode mode", "Power save mode" and enable/disable "Aimer" & "Illumination" option

In the "Notification", you can change the volume level, notification sound, LED and vibration option

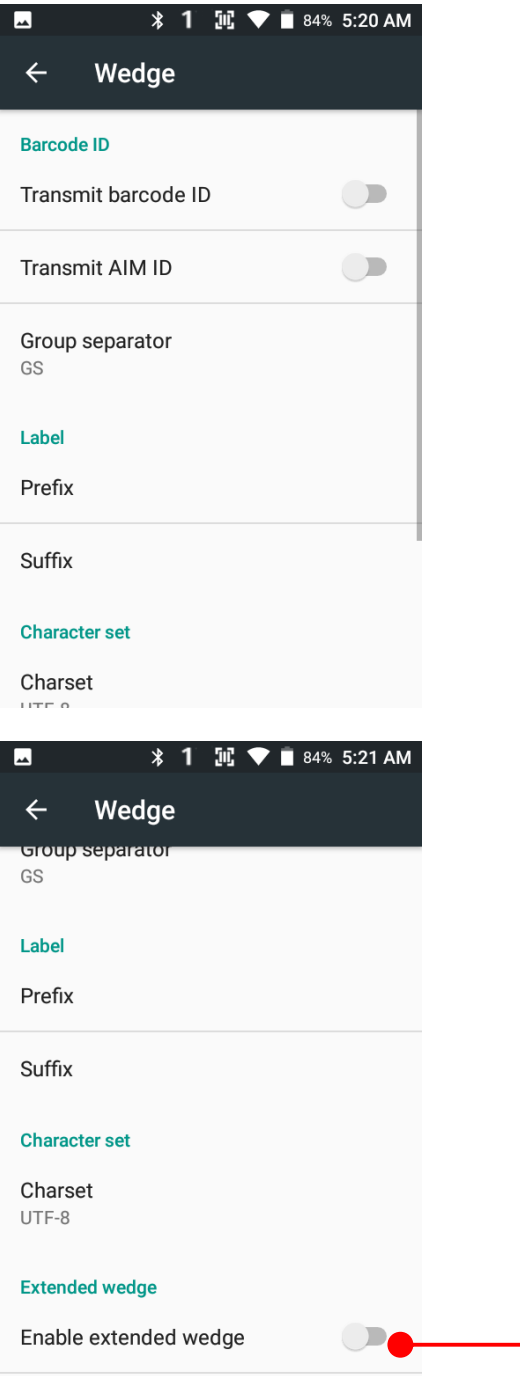

Configuration extended wedge

In the "Wedge", you can enable/disable "Barcode ID" and "Aim ID", set "Group separator", "Prefix" & "Suffix", "Character set" and "Extended Wedge"

PM550 has decoded data edit function. You can add or remove specific data from decode value. To use this function, enable the option and then set a rule

**Extended wedge** 

 $\overline{\phantom{a}}$ 

 $\leftarrow$ 

0: Style0

Delete

Rename

Condition

Actions

Up

Down

**\* 1 Ⅲ ▼ ■** 84% 5:21 AM For example, whenever you decode CODE128 barcode, if you want to add "Point Mobile", enable the Extended wedge and select "Condition" in Style

**ADD \* 1 Ⅲ ▼ ■** 84% 5:21 AM  $\overline{\mathbf{r}}$  $\leftarrow$ **Symbologies - Condition AZTEC**  $\bigcirc$ CODABAR  $\Box$ CODE 11  $\bigcirc$ **CODE 128**  $\bigcup$ Touch CODE128 and press Back button CODE 39  $\bigcup$ CODE 93  $\Box$ **COMPOSITE A/B**  $\bigcirc$ **DATAMATRIX**  $\Box$ **ENABLE ALL DISABLE ALL** 

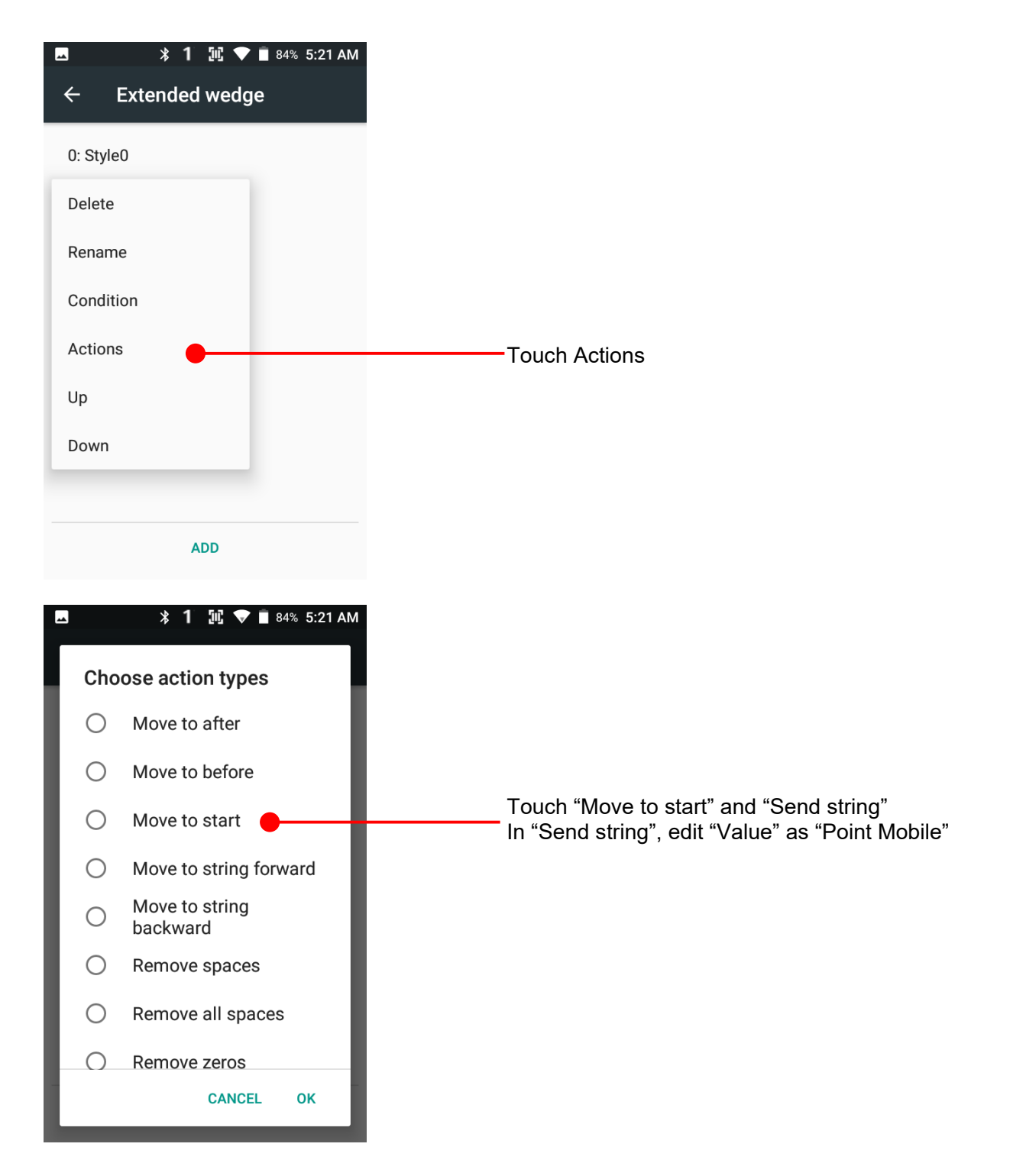

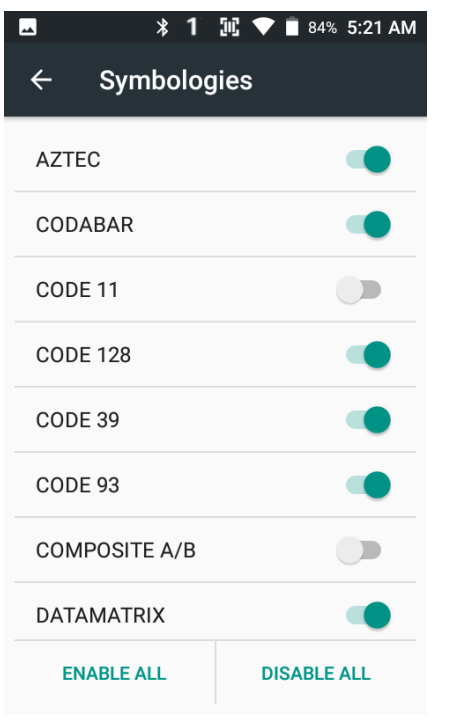

**\* 1 加 ▼ ■ 84% 5:22 AM**  $\blacksquare$  $\leftarrow$ Details - UPC A **Properties**  $\blacktriangledown$ Send Check Character  $\Box$ Addenda Required Include Addenda Separator  $\blacktriangledown$  $\Box$ 2-Digit Addenda 5-Digit Addenda  $\Box$  $\blacktriangledown$ Send Num Sys  $\square$ Convert UPC-A to EAN-13

In the "Symbologies", you can enable/disable specific barcode decoding or set a detail option.

By touching each "Symbology" name, you can set detail option.

Touch the check box to enable/disable specific option at symbology

**\* 1 Ⅲ ▼ ■** 82% 6:24 AM

In the 'About', you can check your Scanner's information and restore Scanner's settings to default

 $\leftarrow$ About

#### **Scanner**

Scanner type N6603 2D Imager

#### Scanner revision

API Revision: 2017.06.586<br>Decoder Revision: 2017.6.4511 ScanDriver Revision: 1.961

#### **Application**

ScanSetting version 2.3.32

#### Data

#### Factory reset

Restore the scan settings to default settings.

## Scan a Barcode Scanner Settings

### **Example of good Barcode reading**

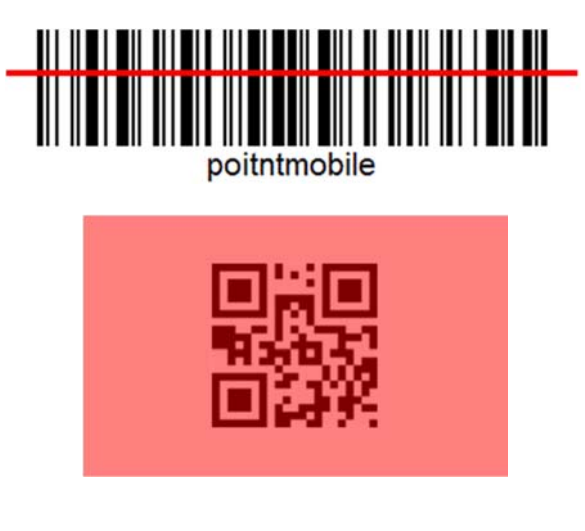

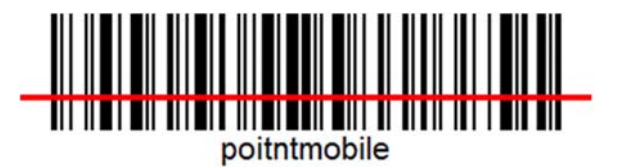

Idle barcode scan Please aim the middle of barcode

Even you aim the barcode slightly upper or down area or angle is tilted, you can read the barcode

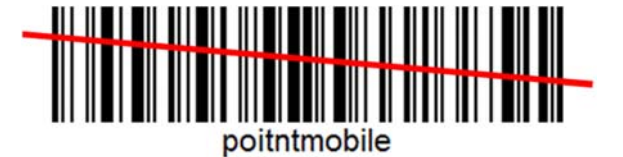

### **Scan a Barcode** Scanner Settings

**Example of bad Barcode reading** 

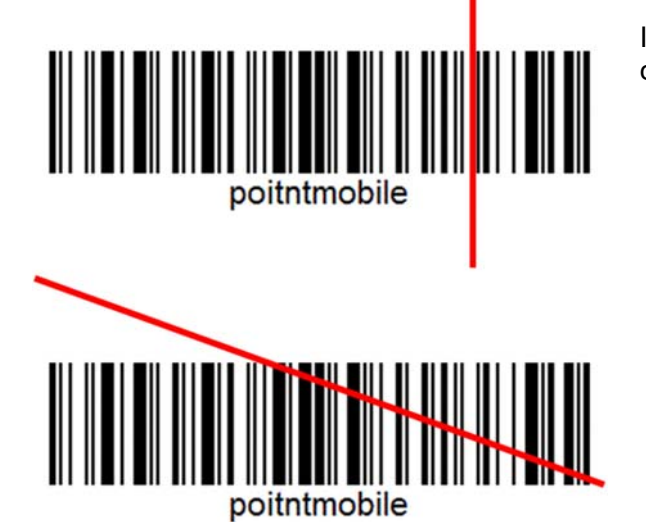

If you aim the barcode wrong direction or tilt too much, you can't read the barcode

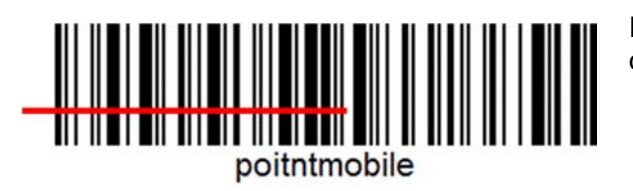

If you aim part of Barcode or aim two barcode together, you can't read the barcode

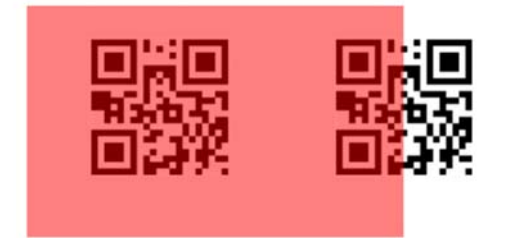

### OS Image update from a Storage os Update

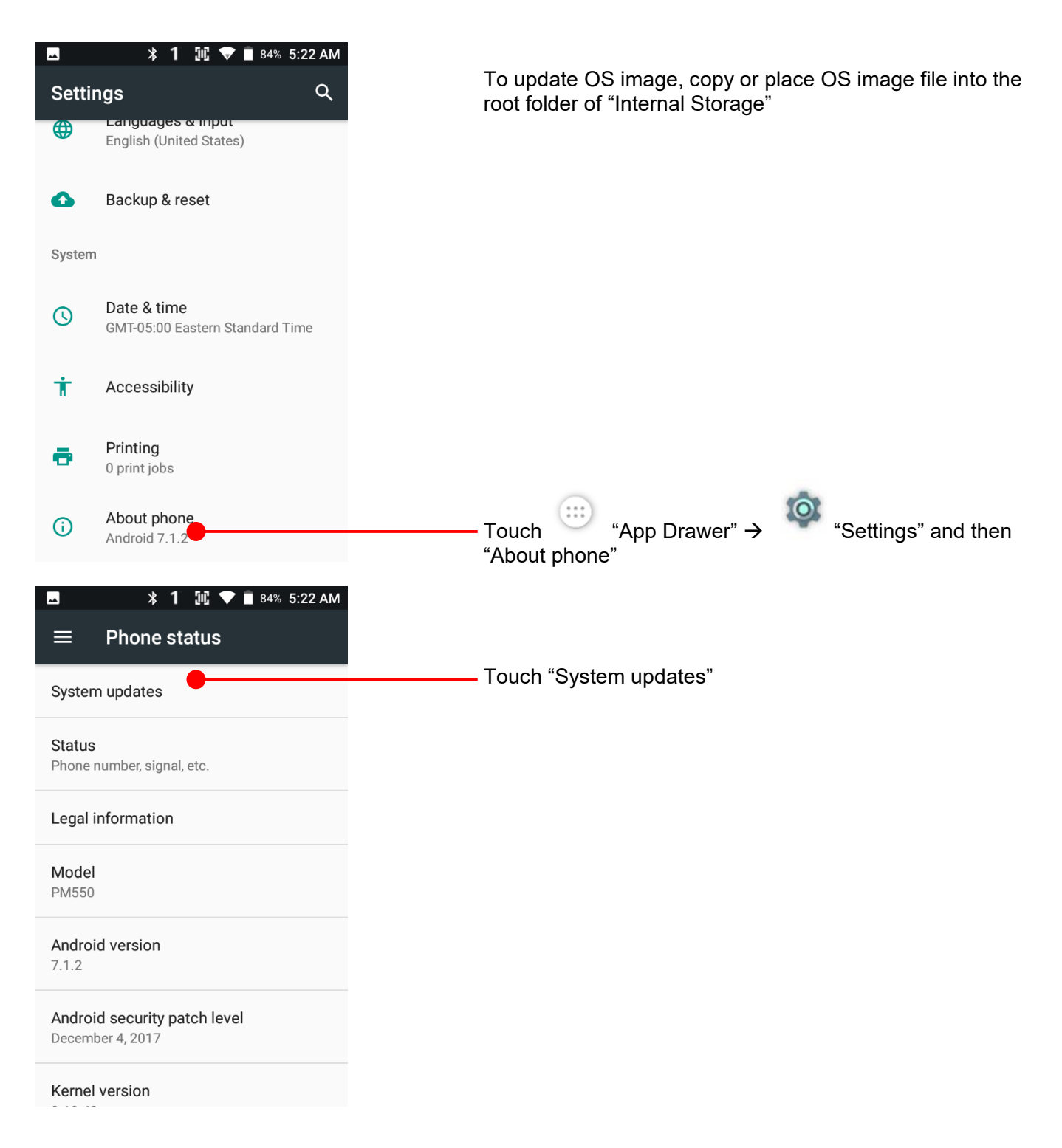

# OS Image update from a Storage os Update

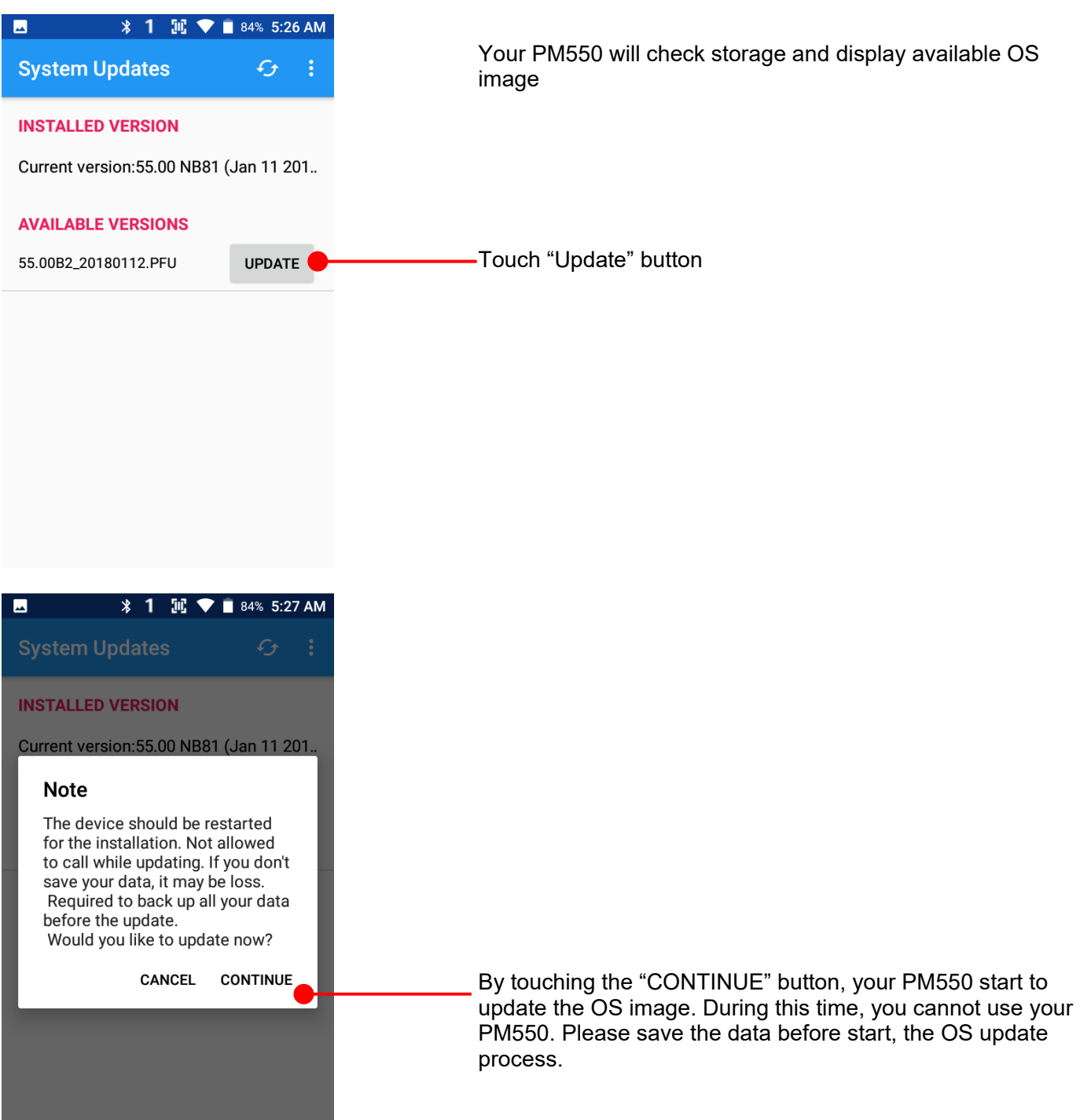

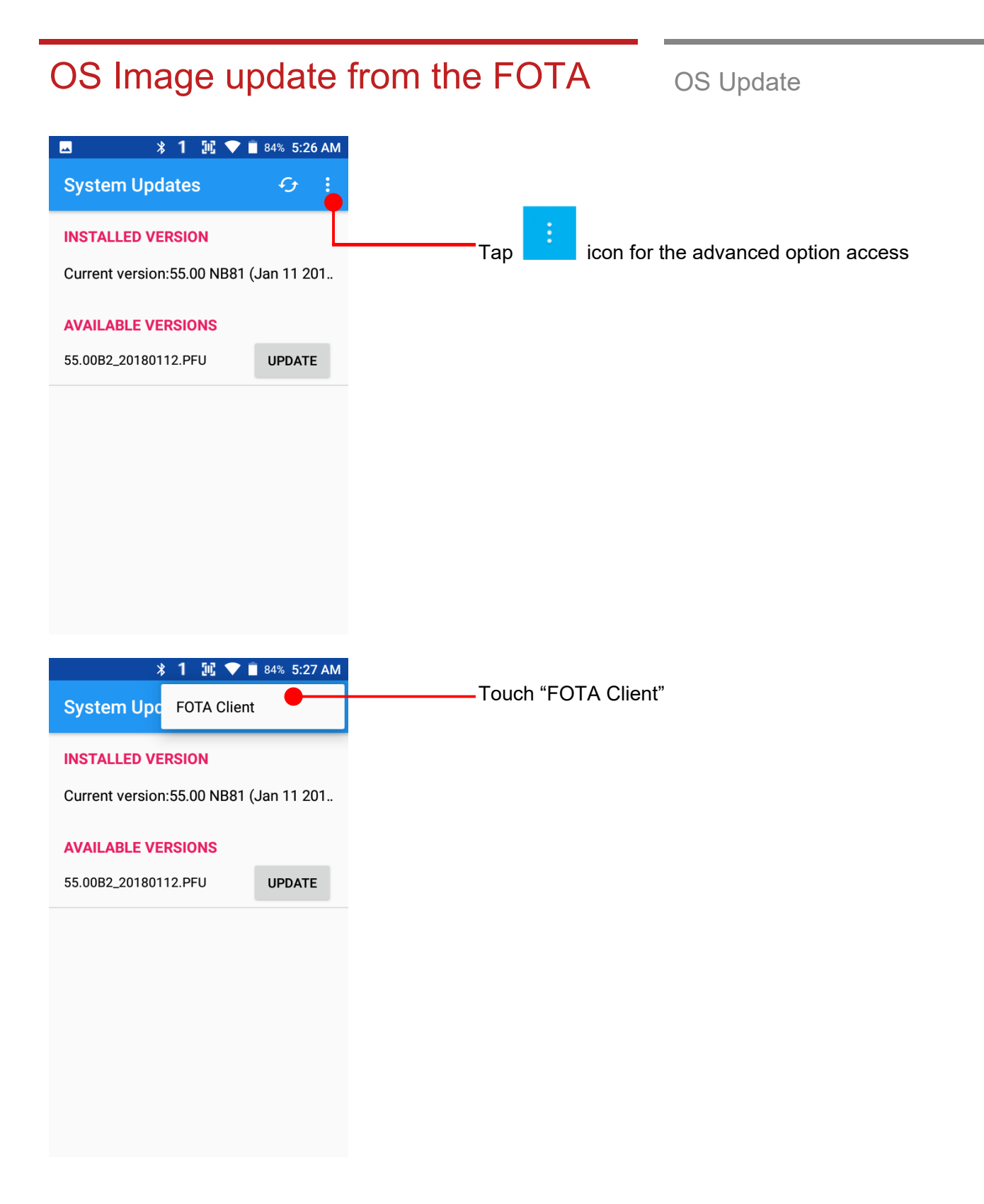

### OS Image update from the FOTA OS Update

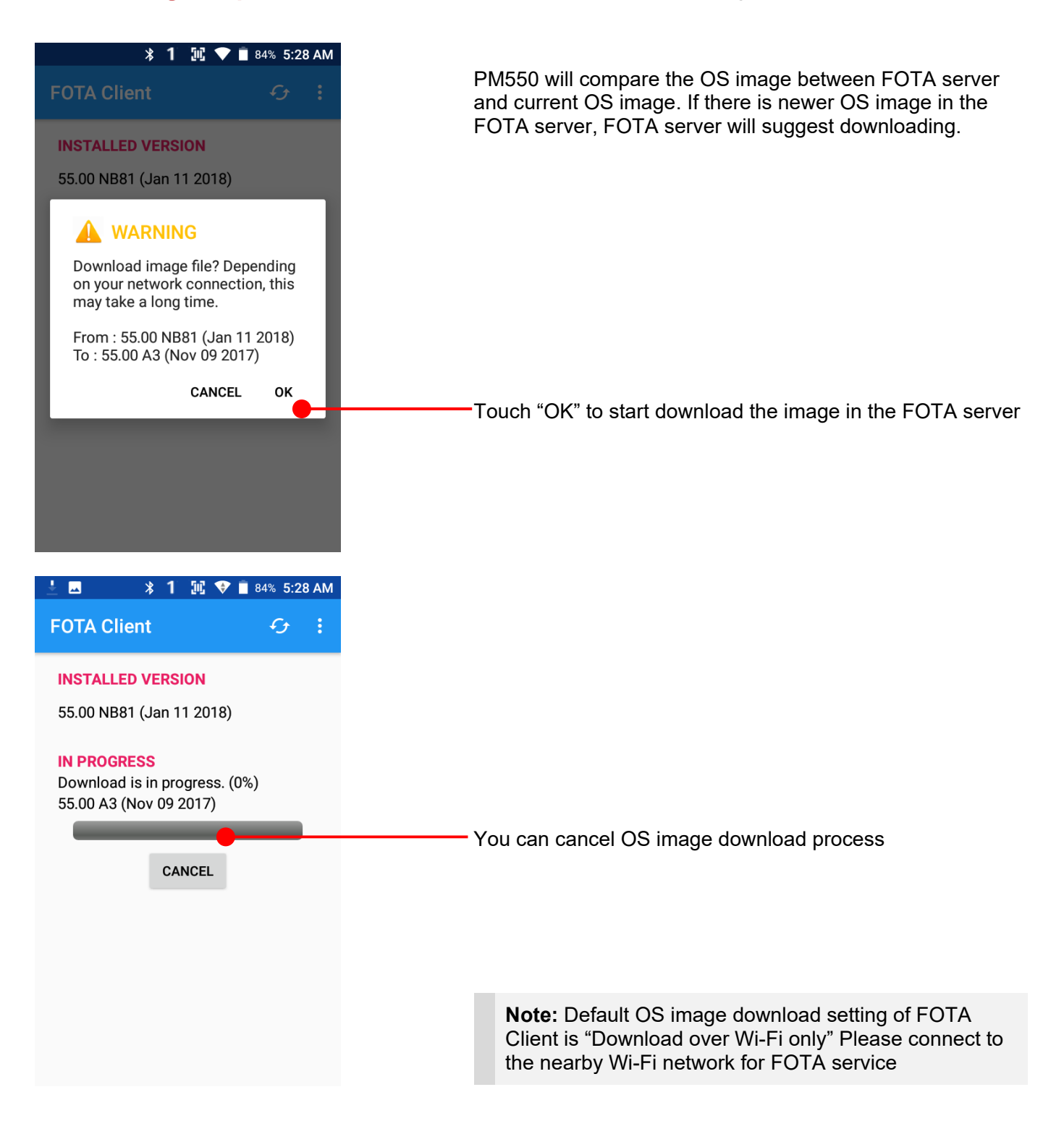

### **Factory data reset from Settings** Factory data reset

**\* 1 Ⅲ ● ■ 84% 5:29 AM**  $\blacksquare$ When your PM550 system is unstable and abnormal **Settings**  $\alpha$ behavior occur but could not recover by rebooting, you may need to "Factory data reset" your PM550 Languages & input ⊕ English (United States)  $\odot$ Touch ""App Drawer"  $\rightarrow$  "Settings" and then Backup & reset  $\bullet$ "Backup & reset" System Date & time  $\odot$ GMT-05:00 Eastern Standard Time Ť Accessibility Printing ē 0 print jobs About phone  $\bigcap$  $\blacksquare$ **\* 1 Ⅲ ● ■** 84% 5:29 AM  $\equiv$ **Backup & reset** Back up my data Off Backup account Need to set the backup account Automatic restore  $\overline{\phantom{a}}$ When reinstalling an app, restore backed up settings and data Factory data reset Touch "Factory data reset"

### **Factory data reset from Settings** Factory data reset

**\* 1 Ⅲ ▼ ■** 84% 5:29 AM

**Factory data reset** 

 $\blacksquare$ 

贾

 $\leftarrow$ 

Please note, all apps and data in the internal storage will be deleted and restored to "Factory default" and this process

cannot "Undo" This will erase all data from your phone's internal storage, including: • Your Google account · System and app data and settings · Downloaded apps • Music · Photos · Other user data You are currently signed into the following accounts: Work **RESET PHONE** Touch RESET PHONE button to start "Factory Reset" process **\* 1 Ⅲ ◆ ■ 84% 5:29 AM**  $\leftarrow$ Reset? Erase all your personal information and downloaded apps? You can't undo this action! Touch ERASE EVERYTHING button to confirm erase of **ERASE EVERYTHING** "Apps and Data"

### **Force Factory data reset** Factory data reset

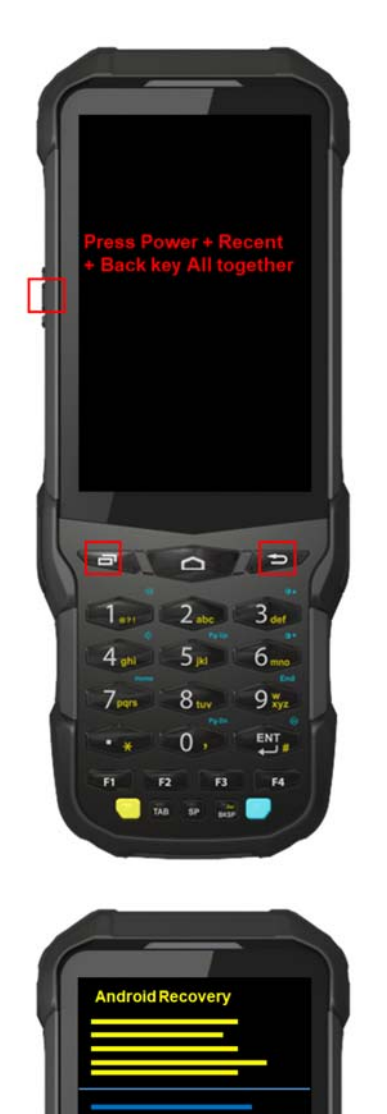

#### **Force Factory data reset your PM550**

You can perform "force" factory data reset your PM550. When your PM550 turned off, press "Power" + "Recent" + "Back" button all together. After short vibration from your PM550, you may release the buttons.

PM550 enter to the "Android Recovery" mode. In this mode, all key pad pressing move down the menu tree and "Power Button" is "Select"

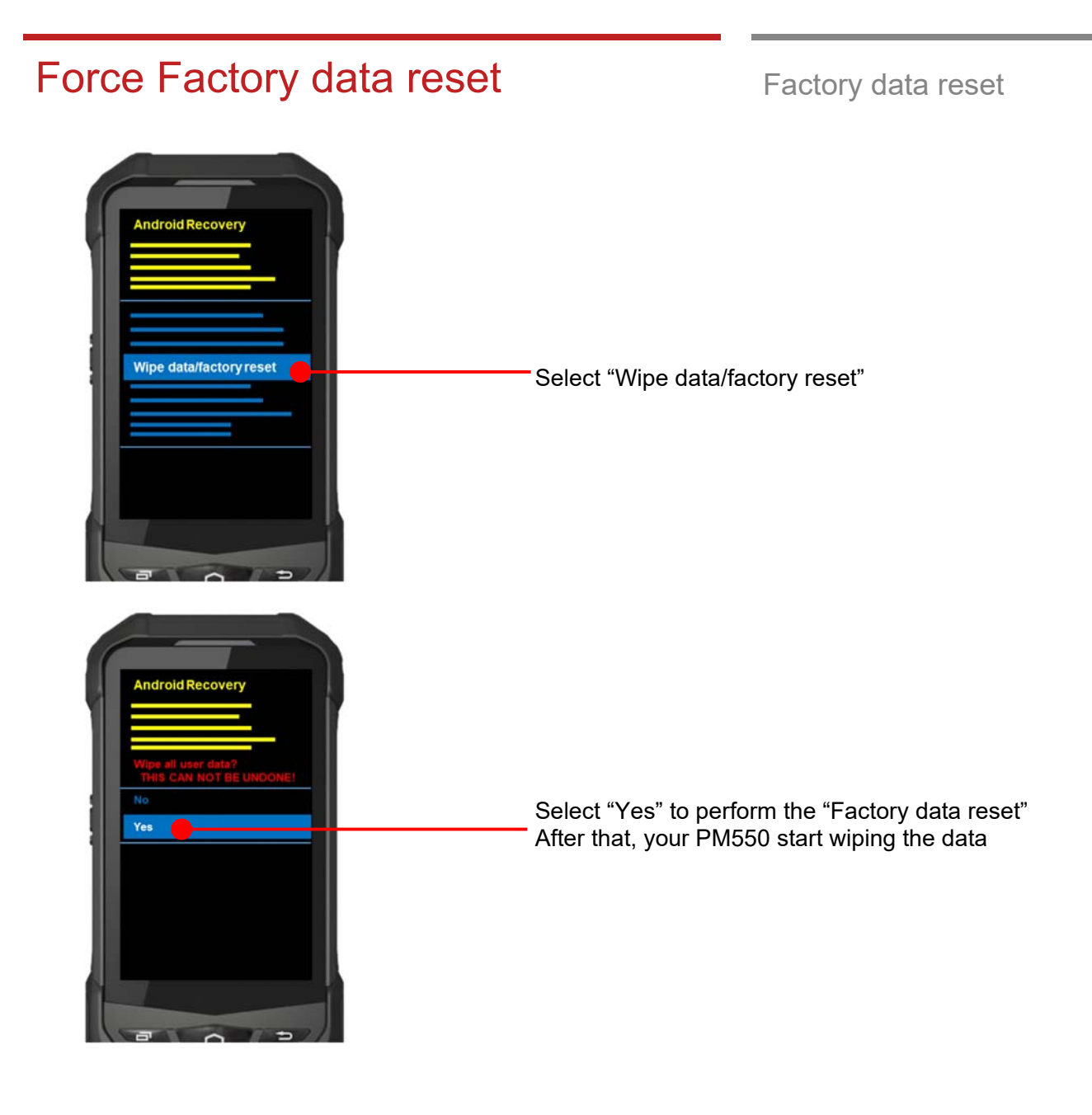

## Force Factory data reset Factory data reset

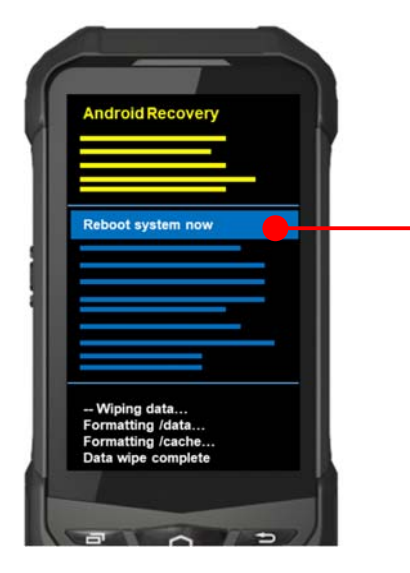

After data wiping, please select "Reboot system now" to finish the "Force Factory data reset" process

### FCC warning

This device complies with part 15 of the FCC Rules. Operation is subject to the following two conditions: (1) This device may not cause harmful interference, and (2) this device must accept any interference received, including interference that may cause undesired operation.

This equipment has been tested and found to comply with the limits for a Class B digital device, pursuant to part 15 of the FCC Rules. These limits are designed to provide reasonable protection against harmful interference in a residential installation. This equipment generates, uses and can radiate radio frequency energy and, if not installed and used in accordance with the instructions, may cause harmful interference to radio communications. However, there is no guarantee that interference will not occur in a particular installation. If this equipment does cause harmful interference to radio or television reception, which can be determined by turning the equipment off and on, the user is encouraged to try to correct the interference by one or more of the following measures:

- Reorient or relocate the receiving antenna.
- Increase the separation between the equipment and receiver.
- Connect the equipment into an outlet on a circuit different from that to which the receiver is connected.
- Consult the dealer or an experienced radio/TV technician for help

**Caution:** Any changes or modifications to this device not expressly approved by the party responsible for compliance could void your authority to operate the equipment.

### IC warning

This device complies with Industry Canada license-exempt RSS standard(s).Operation is subject to the following two conditions: (1) This device may not cause interference; and (2) This device must accept any interference, including interference that may cause undesired operation of the device.

Le présent appareil est conforme aux CNR d'Industrie Canada applicables aux appareils radio exempts de licence. L'exploitation est autorisée aux deux conditions suivantes : (1) l'appareil ne doit pas produire de brouillage, et (2) l'utilisateur de l'appareil doit accepter tout brouillage radioélectrique subi, même si le brouillage est susceptible d'en compromettre le fonctionnement.

This device is restricted to indoor use only within the  $5.15 \sim 5.35$ GHz Band. Cet appareil est restreint à l'utilisation à l'intérieur seulement dans la bande 5.15 ~ 5.35GHz.

This equipment complies with FCC/IC radiation exposure limits set forth for an uncontrolled environment. This transmitter must not be collocated or operating in conjunction with any other antenna or transmitter unless authorized to do so by the FCC/IC.

Cet équipement est conforme aux limites d'exposition aux radiations FCC / IC définies pour un environnement non contrôlé. Cet émetteur ne doit pas être colocalisé ou fonctionner en conjonction avec une autre antenne ou un autre émetteur, à moins d'être autorisé à le faire par le FCC / IC.

#### **E-label (FCC ID & IC, etc)**

**Users can able to access the FCC/IC in 3steps in device's manu. The actual steps are :** 

- Settings -> About phone -> Certificates